Calculadora gráfica HP Prime *Guía de inicio rápido*

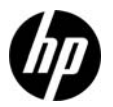

1.ª edición

Número de referencia de HP: NW280-1E51

#### Leyenda del teclado

La tabla y la fotografía de la página siguiente solo muestran algunas de las muchas funciones disponibles en la calculadora gráfica HP Prime. Esta guía de inicio rápido trata sobre estas y otras funciones de la calculadora. Para obtener una lista completa de las funciones, consulte la *Guía de usuario de la calculadora gráfica HP Prime* en el sitio web de HP: [http://www.hp.com/support](http://www.hp.com).

#### Aviso legal

Esta guía y cualquier ejemplo incluido en ella se ofrecen "tal cual" y están sujetos a cambios sin previo aviso. Hewlett-Packard Company no ofrece ningún tipo de garantía con respecto a esta guía, incluidas, entre ellas, las garantías implícitas de comerciabilidad, de no infracción o de adecuación a un fin determinado.

Hewlett-Packard Company no se hará responsable de ningún error, ni de los daños imprevistos o consecuentes relacionados con la provisión, el rendimiento o el uso de esta guía ni de los ejemplos que en ella se incluyen.

#### Información sobre medioambiente y normativas del producto

En el CD que incluye este producto encontrará información sobre medioambiente y normativas del producto.

Copyright © 2013 Hewlett-Packard Development Company, L.P.

Queda prohibida la reproducción, adaptación o traducción de esta guía sin el consentimiento previo por escrito de Hewlett-Packard Company, a menos que lo permitan las leyes en materia de derechos de autor.

#### Historial de impresión

Edición 1, mayo de 2013

### Leyenda del teclado de HP Prime

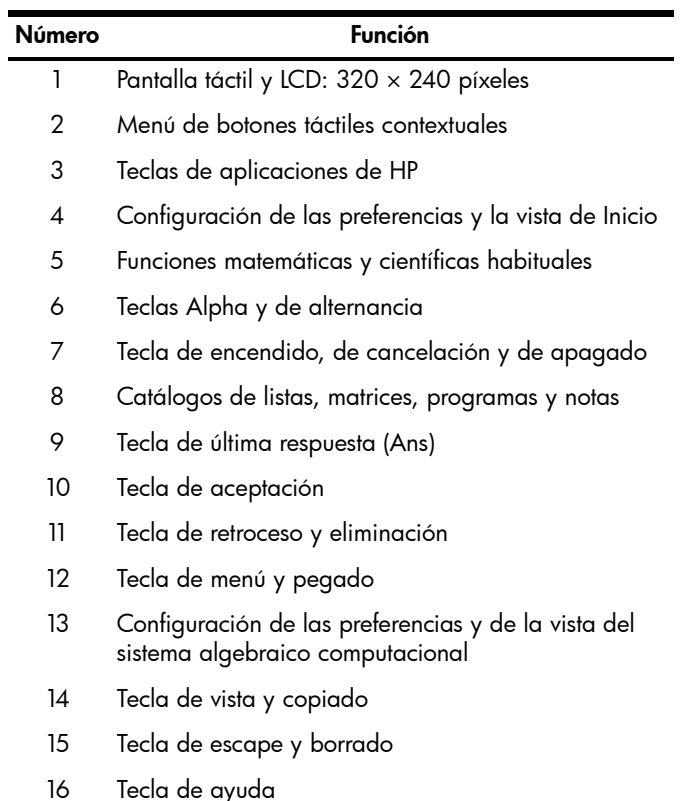

17Rueda basculante (para mover el cursor)

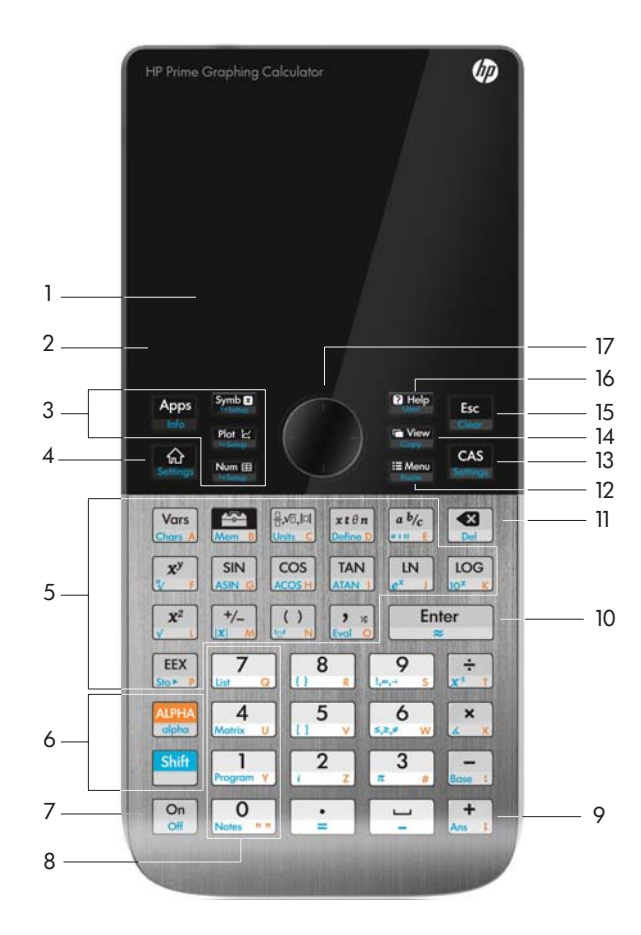

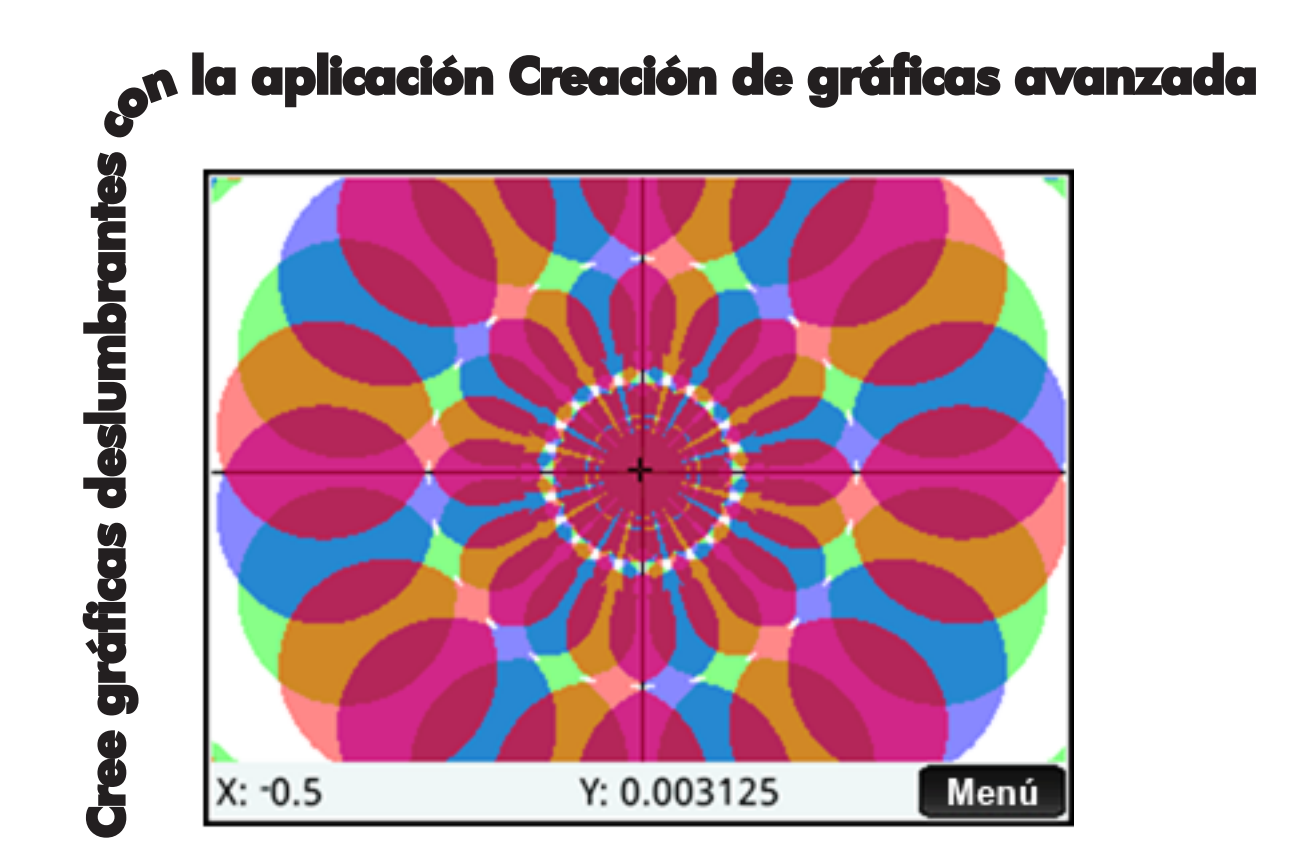

## Contenido

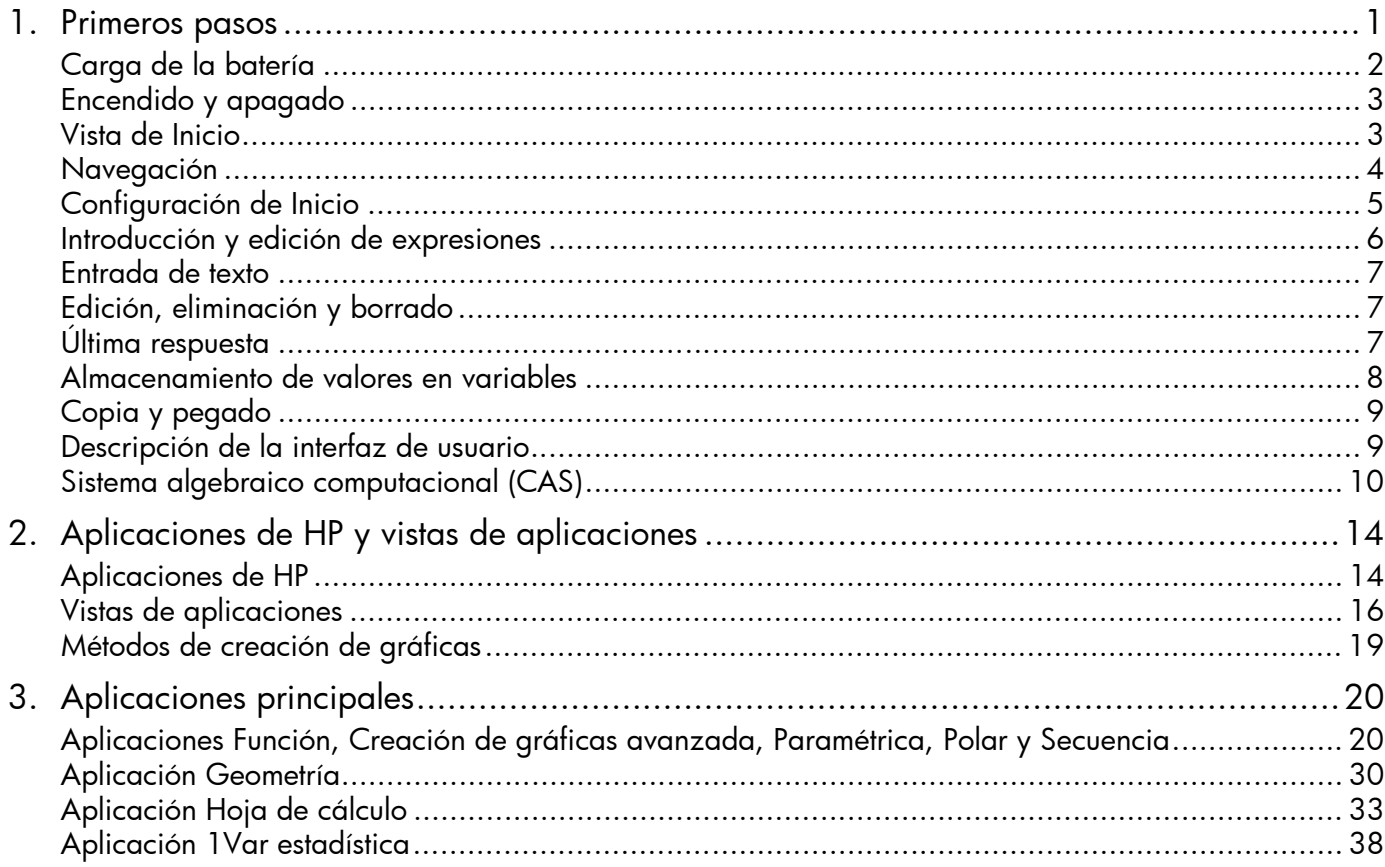

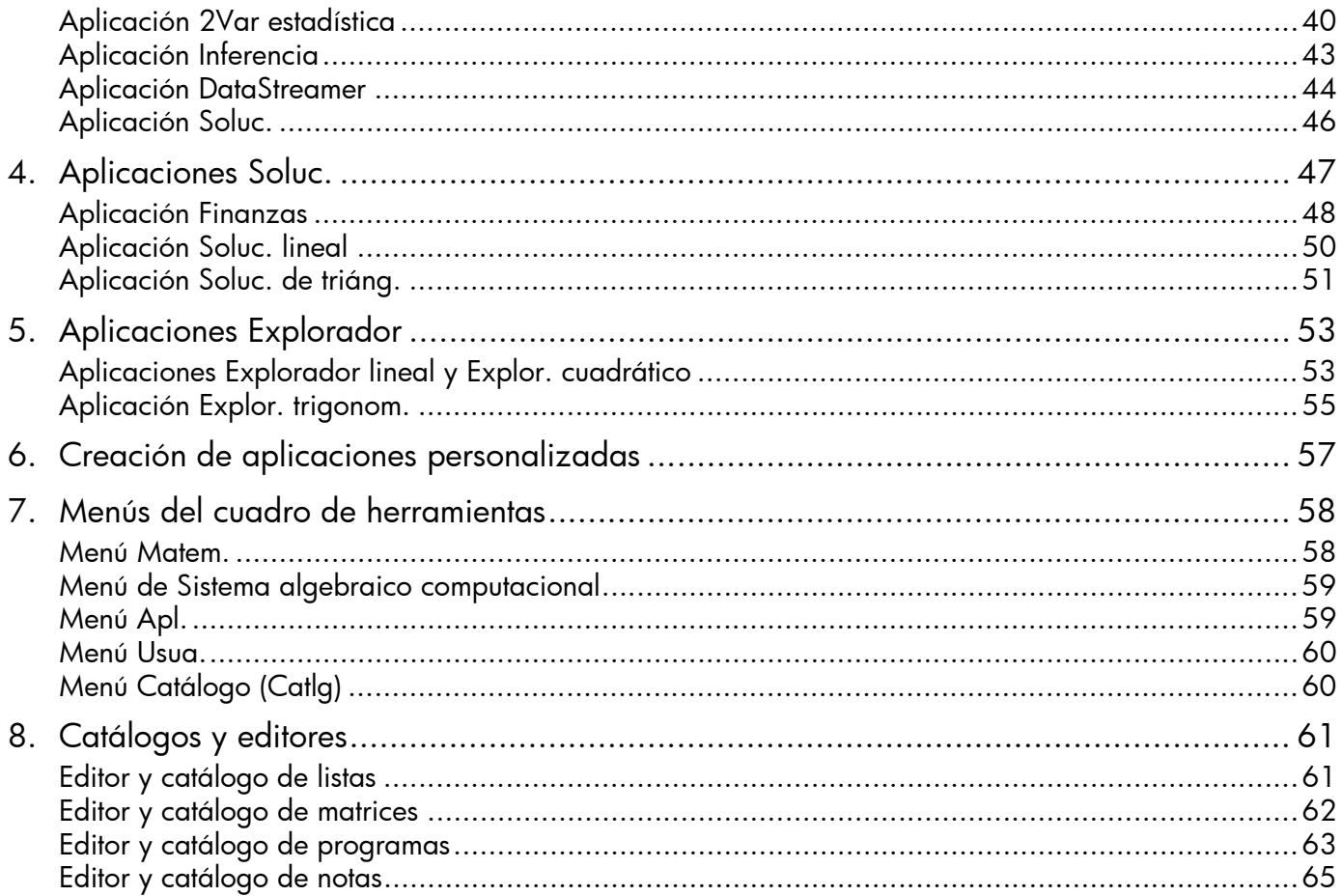

### <span id="page-6-0"></span>**1 Primeros pasos**

La calculadora gráfica HP Prime es una calculadora potente de fácil uso diseñada específicamente para la enseñanza de matemáticas en secundaria y otros niveles superiores. Ofrece cientos de funciones e incluye un sistema algebraico computacional (CAS, por sus siglas en inglés) para cálculos simbólicos. Esta guía de inicio rápido trata tareas básicas como la introducción y edición de expresiones, el trazado de gráficas y la creación de tablas de valores generados por expresiones. Esta guía también sirve de introducción a las aplicaciones de HP. Las aplicaciones de HP son aplicaciones especiales diseñadas para el estudio y la exploración de una rama de las matemáticas o para la resolución de problemas de diversa índole. También se describen brevemente los temas avanzados, como sistema algebraico computacional, geometría, listas, matrices, programas y la hoja de cálculo. Para obtener información detallada, consulte la *Guía de usuario de la calculadora gráfica HP Prime*. También hay disponible una ayuda en línea de la calculadora. Pulse W para ver la información sobre la pantalla actual y para acceder a más información acerca de la calculadora.

El teclado de la calculadora ofrece acceso a las funciones con shift y sin shift. Una función sin shift es aquella que inicia pulsando una *única* tecla. Por ejemplo, si pulsa  $\frac{Var}{\epsilon_{max}}$ , se abre el menú Variables. Una función con shift se inicia con una *combinación* de teclas. Por ejemplo, para seleccionar la función exponencial natural, pulse Sh. Tenga en cuenta que el nombre o el símbolo de una función con shift aparece de color azul o naranja en la segunda línea de la tecla. Hay determinados operadores y caracteres que también se pueden introducir mediante combinaciones de teclas.

Para ayudarle a diferenciar las teclas que se tienen que pulsar y las opciones que aparecen en pantalla, esta guía utiliza las siguientes convenciones:

- Una tecla que inicia una función sin shift se representa por una imagen de esta tecla; por ejemplo, Y.
- Una combinación de teclas que inicia una función con shift (o inserta un carácter) aparece representada por la tecla shift correspondiente (Shin o ABA) seguida de la tecla para esa función o carácter. Por ejemplo, Shin (EN) inicia la función exponencial natural y **ADE 19** inserta el carácter #. El nombre de la función con shift también puede darse después de la combinación de teclas, como en **SHin** (se (borrar).
- Una tecla que se pulsa para insertar un dígito aparece representada por ese dígito: por ejemplo, 7.
- Todo el texto fijo que aparece en pantalla (como los nombres de pantallas y campos) aparecen en negrita: por ejemplo, **Increm. X**.
- Los elementos que puede seleccionar en un menú, así como los caracteres de la línea de entrada, cuentan con una fuente monoespacio: por ejemplo, Función, Integrar, euler, Ans, etc.
- • Un elemento de menú que se selecciona tocando la pantalla aparece representado por la imagen de ese elemento: por ejemplo, Copiar
- • La notación de ruta de acceso se utiliza para representar una selección de submenús o submenús de submenús. Por ejemplo, "Seleccione Polinomial <sup>&</sup>gt;Álgebra <sup>&</sup>gt;Cociente" significa que debe seleccionar en primer lugar Polinomial, después Álgebra y, por último, Cociente.
- Las teclas del cursor aparecen representadas por  $\odot$ ,  $\odot$ ,  $\odot$  y  $\odot$  . Puede utilizar estas teclas para moverse de un campo a otro de la pantalla, de una opción a otra del menú o de un gráfico a otro cuando tiene varias funciones trazadas.

### <span id="page-7-0"></span>**Carga de la batería**

Cargue la batería al completo antes de utilizar la calculadora por primera vez. Para cargar la batería, tiene dos opciones:

- Conectar la calculadora al ordenador mediante el cable USB que se incluye en el paquete de su HP Prime. (Para que se cargue la batería, el ordenador debe estar encendido).
- Conecte la calculadora a una toma de pared usando el adaptador de pared que proporciona HP.

Cuando la calculadora está encendida, aparece un símbolo de batería en la barra de título de la pantalla. Su estado indicará la carga de batería restante de la calculadora. Una batería descargada tardará aproximadamente 4 horas en cargarse completamente.

#### Advertencia sobre la batería

- Para reducir el riesgo de incendio o quemaduras, no desmonte, aplaste ni perfore la batería; no produzca cortocircuitos en los contactos externos ni exponga la batería al fuego o al agua.
- • Para reducir los posibles riegos de seguridad, utilice únicamente la batería que incorpora la calculadora, una batería de repuesto proporcionada por HP o una batería compatible recomendada por HP. Existe peligro de explosión si la batería se reemplaza por una batería incompatible.
- •Siga las instrucciones del fabricante para desechar la batería usada.
- Mantenga la batería fuera del alcance de los niños.

• Si experimenta algún problema al cargar la calculadora, deje de cargarla y póngase en contacto inmediatamente con HP.

Advertencia sobre el adaptador

- Para reducir el riesgo de descarga eléctrica o daños en el equipo, conecte el adaptador de pared a una toma de CA a la que pueda acceder fácilmente en cualquier momento.
- • Para reducir otros riesgos potenciales de seguridad, utilice únicamente el adaptador de pared que viene con la calculadora, el adaptador de pared de reemplazo proporcionado por HP o un adaptador de pared compatible adquirido como accesorio de HP.

### <span id="page-8-0"></span>**Encendido y apagado**

Para encender la calculadora, pulse  $\boxed{\frac{O_n}{\sigma_m}}$ . Para apagarla, pulse  $\boxed{\frac{S_{\text{max}}}{\sigma_m}}$  (apagado).

Para ajustar el brillo de la pantalla, mantenga pulsada la tecla  $\frac{O_{\text{en}}}{\omega}$  y, a continuación, pulse  $\frac{1}{\omega_{\text{en}}}$  o  $\frac{1}{\omega_{\text{en}}}$  varias veces. Si pulsa  $\left[\begin{smallmatrix} 1 & 1 \\ \frac{k-1}{2} & 1 \end{smallmatrix}\right]$  aumentará el brillo; si pulsa  $\left[\begin{smallmatrix} 1 & 1 \\ \frac{k-1}{2} & 1 \end{smallmatrix}\right]$  disminuirá.

### <span id="page-8-1"></span>**Vista de Inicio**

La vista de Inicio es el punto de partida de muchas calculadoras. Pulse  $\mathbb{R}^2$  para mostrarla. La vista de Inicio tiene cuatro secciones (tal y como se muestra a la derecha). La barra de título muestra el nombre de la pantalla o el nombre de la aplicación que está seleccionada en ese momento. En el ejemplo de la derecha, es la aplicación *Función*. En esta barra también aparece la hora, un indicador de carga de la batería y un número de símbolos que indican varios ajustes de la calculadora. Consulte la *Guía de usuario* para obtener una explicación de estos ajustes. El historial muestra un registro de los últimos cálculos realizados. La línea de entrada muestra el objeto que está introduciendo o modificando. El objeto puede ser un parámetro, una expresión, una lista, una matriz, una línea de

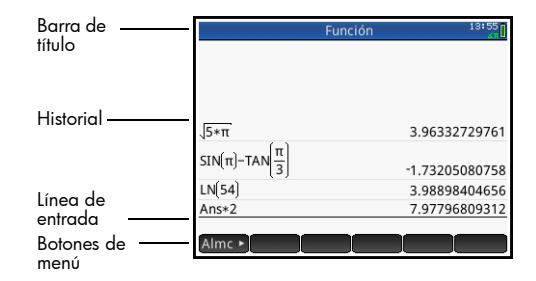

códigos de programación, etc. Los botones del menú son opciones relevantes de la pantalla actual. Estas opciones se seleccionan tocando el botón correspondiente del menú. (Solo tendrá una función el botón que esté etiquetado). Algunos botones del menú abren otro menú. Para cerrar esos menús sin hacer una selección, pulse  $\frac{1}{2}$ .

### <span id="page-9-0"></span>**Navegación**

La calculadora HP Prime ofrece dos modos de navegación: táctil y con pulsación de teclas. En muchos casos, puede tocar un icono, campo, menú u objeto para seleccionarlo (o anular su selección). Por ejemplo, puede abrir la aplicación Función tocando una vez sobre su icono en la Biblioteca de aplicaciones. Sin embargo, para abrir la Biblioteca de aplicaciones, tiene que pulsar la tecla **II.** Las selecciones pueden hacerse tocando la pantalla táctil o usando las teclas. Por ejemplo, al igual que tocar un icono en la Biblioteca de aplicaciones, puede pulsar las teclas del cursor hasta que la aplicación que desea abrir quede resaltada y, a continuación, pulsar  $\frac{\text{Einter}}{z}$ . A veces, también tendrá la opción de tocar la pantalla o una combinación de teclas. Por ejemplo, puede anular la selección de una opción tocando sobre ella o usando las teclas del cursor para desplazarse por el campo y tocando un botón táctil en la parte inferior de la pantalla (en este caso  $\rightarrow$ ). Fíjese en que so uso su y Estermente i tienen la misma función, al igual que  $\lceil$  Canc.  $\rceil$  y  $\lceil$   $\frac{ESC}{C|cor}\rceil$ .

Utilice su *dedo* para seleccionar un elemento tocando sobre él. Si utiliza un lápiz o algo similar, no funcionará.

**Gestos táctiles:** además de seleccionar con un toque, existen otras operaciones táctiles que puede utilizar. Estos gestos se pueden interpretar de varias maneras dependiendo de la aplicación y de las vistas en una misma aplicación. Por ejemplo, si pasa el dedo por la pantalla (ponga el dedo sobre la pantalla y deslícelo rápidamente hacia la dirección que desee: derecha o izquierda; arriba o abajo) pasará rápidamente de una página a otra en una vista de múltiples páginas como en la vista Config. de gráfico. Pero en la Vista de gráfico de muchas aplicaciones, pasar el dedo por la pantalla servirá para desplazar la vista. Del mismo modo, pellizcar (poner el pulgar y otro dedo sobre la pantalla y juntarlos o separarlos) se interpretará de distintas formas dependiendo de las aplicaciones. Por ejemplo, en la aplicación Hoja de cálculo, con un pellizco horizontal podrá cambiar el ancho de una columna. En la aplicación Explor. trigonom., puede utilizar un pellizco vertical para cambiar la amplitud del sinusoide.

### <span id="page-10-0"></span>**Configuración de Inicio**

El usuario puede configurar muchos ajustes de la calculadora como, por ejemplo, la medida de los ángulos, el formato de los números, el formato de entrada, la marca decimal, etc. Para ver o modificar un ajuste, pulse **SHA (EXTER**) (Configuración). Aparece la ventana de **Configuración de Inicio**. Esta ventana es un formulario de entrada; es decir, una ventana con uno o más campos en los que puede introducir datos o seleccionar una opción. Puede utilizar las teclas del cursor para desplazarse a un campo que desee modificar, introducir el cambio y pulsar  $\left[\frac{\text{Enter}}{2}\right]$ 

También puede tocar el campo o la etiqueta del campo y:

- $\bullet~\,$ si el campo permite la introducción de datos, tóquelo, introduzca los datos y toque  $[\,$  o $\,$  .
- •si el campo le permite seleccionar un elemento de un menú, tóquelo dos veces y seleccione el elemento que desea.
- • si el campo es un campo de activación/desactivación (que puede estar seleccionado o no), tóquelo una vez para seleccionarlo y vuelva a tocarlo para configurar la opción a su valor alternativo.

Fíjese en que la configuración de inicio tiene tres páginas. Toque **para la segunda para para para esta página** tiene los ajustes de tamaño de fuente, nombre de la calculadora, formato de visualización de resultados, formato de un elemento del menú, hora, fecha, tema de color y color de sombreado.

La tercera página de configuración será interesante sobre todo para aquellos supervisores de exámenes que necesitan asegurarse de que los estudiantes utilizan adecuadamente la calculadora durante un examen. Los supervisores pueden deshabilitar determinadas funciones de la calculadora de un alumno durante un periodo fijo de tiempo. Esa desactivación está controlada por contraseña. En la *Guía de usuario* se detalla esta función.

Para restaurar el valor predeterminado de un campo, desplace el cursor hacia dicho campo y pulse C. Para restaurar los valores predeterminados de todos los campos, pulse SHIA ESS (borrar).

Tenga en cuenta que las opciones de restablecimiento de parámetros están disponibles en todas las pantallas de configuración (no solo en la pantalla **Configuración de Inicio**). Si los parámetros de configuración ocupan más de una página, si pulsa **SIII (Est**e (borrar), restablece solo la configuración de la página que se está mostrando.

Para volver a la vista de Inicio, pulse  $\blacksquare$ . Tenga en cuenta que el sistema algebraico computacional tiene sus propios ajustes (consulte [página 11](#page-16-0)).

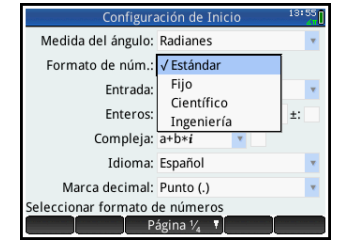

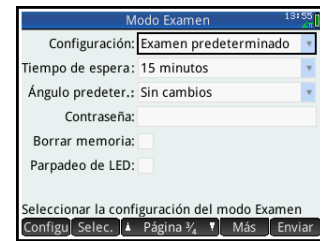

### <span id="page-11-0"></span>**Introducción y edición de expresiones**

#### Métodos

La configuración de inicio le permite seleccionar uno de los tres métodos de entrada:

- Algebraica: la entrada se hace en una única línea (como en x^2)
- •Libro de texto: la entrada puede ser de varias líneas, como en un libro de texto (por ejemplo, x2)
- •RPN (esto es, Notación polaca inversa): las entradas preceden a los operadores. Por lo tanto,  $\left[\overline{15}\right]$   $\left[\overline{15}\right]$   $\left[\overline{15}\right]$   $\left[\overline{15}\right]$   $\left[\overline{15}\right]$   $\left[\overline{15}\right]$   $\left[\overline{15}\right]$   $\left[\overline{15}\right]$   $\left[\overline{15}\right]$

Los ejemplos de esta guía ilustrarán el modo de entrada de libro de texto. El orden en el que se introducen los elementos en el modo de libro de texto es el mismo que en el modo algebraico. Solo difiere el aspecto de la entrada. No obstante, el orden de la entrada en el modo RPN es diferente. Si prefiere utilizar el modo RPN, consulte la *Guía de usuario*.

### Ejemplo

Para calcular  $\sqrt{\pi}$  , introduzca  $\left[\frac{\text{Sifif}}{\sqrt{x^2-1}}\right]\frac{\text{Sifif}}{\pi}\left[\frac{3}{x-4}\right]\frac{\text{Eif}}{\pi}$ 

Fíjese en que tanto √ como <sup>π</sup> se introducen como una combinación de teclas. Son caracteres con shift.

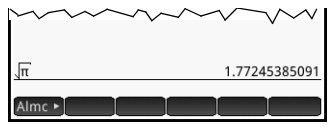

De forma predeterminada, todos los resultados se muestran con 12 dígitos de precisión. También puede evaluar las expresiones mediante el sistema algebraico computacional o un comando de éste desde la vista de Inicio. Esto da resultados simbólicos en lugar de numéricos (consulte [página 10](#page-15-0)).

<span id="page-11-1"></span>Pulse dos veces  $\odot$  para resaltar la expresión que ha introducido. Observe que aparecerán dos elementos de menú adicionales: Copiar y Mostr. El comando Copiar se describe en la página p[ágina 7](#page-12-1). El comando Mostro es útil si un resultado es demasiado grande para poder verlo por completo (por ejemplo, una matriz de varias filas). Si resalta el resultado y toca Mostra, se

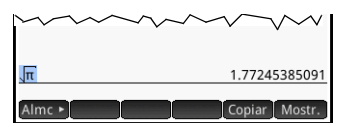

muestra en formato de libro de texto en pantalla completa. En la vista de pantalla completa puede pulsar  $\odot$  y  $\odot$  (así como  $\odot$ y  $\circ$ ) para poder ver las partes ocultas del resultado. Toque para volver a la vista anterior.

 $\mathcal{F}$  Sugerencia: Una forma rápida de introducir varios tipos de expresiones matemáticas es pulsar  $\mathbb{Z}^n$ . Aparece una paleta de plantillas (como la que se muestra a la derecha). Puede seleccionar una plantilla tocando en ella y añadir a continuación los parámetros necesarios.

### <span id="page-12-0"></span>**Entrada de texto**

Los caracteres alfabéticos comunes (a–z y A–Z) pueden introducirse con el teclado. Para introducir un carácter en mayúsculas, primero pulse  $\frac{\text{pimax}}{\text{max}}$  y, a continuación, la tecla que tiene el carácter impreso en naranja. Para introducir F, introduzca  $\frac{\text{pimax}}{\text{max}}$ , Para introducir un carácter en minúsculas, primero pulse **AS EN y**, a continuación, la tecla que tiene el carácter impreso en naranja. Para introducir <sup>f</sup>, introduzca ASk. Hay una forma de bloquear el teclado para que todos los caracteres que se introduzcan estén en mayúsculas sin tener que pulsar A. También se puede bloquear el teclado para que cada carácter alfabético esté en minúsculas. Consulte la *Guía de usuario* para obtener una explicación de este ajuste.

### <span id="page-12-1"></span>**Edición, eliminación y borrado**

Con una expresión resaltada en el historial, toque Copiar . La expresión se copia en la línea de entrada (tal y como se muestra en la imagen de la derecha). Si quiso introducir  $\sqrt{3}$  , puede editar la expresión actual desplazando el cursor hacia la derecha de π, pulsando  $\left[\frac{1}{\omega}\right]$  y, a continuación, escribiendo 3.

Para borrar toda la línea de entrada, pulse  $\frac{1}{60}$ . Para realizar un nuevo cálculo, pulse Finter

La sección de historial de la vista de Inicio conserva un registro de todo su trabajo. Para eliminar un elemento del historial, selecciónelo y pulse  $\Box$ . Puede eliminar todo el historial pulsando  $\Box$ , pero tenga cuidado porque no podrá deshacer esta acción.

### <span id="page-12-2"></span>**Última respuesta**

Pulse  $\overline{\text{SMB}}\left(\frac{1}{n+1}\right)$  (Ans) para recuperar su última respuesta y utilizarla en otro cálculo. Ans aparece en la línea de entrada. Es una taquigrafía de su última respuesta y puede formar parte de una nueva expresión. Ahora podría introducir otros componentes de un cálculo (operadores, números, variables, etc.) y crear un nuevo cálculo.

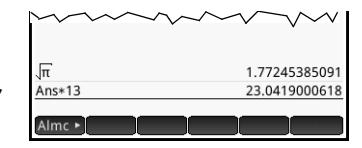

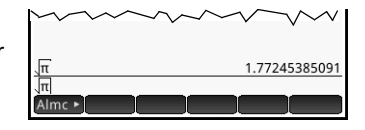

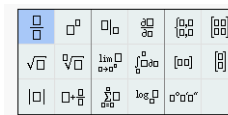

 $\hat{X}$  **Sugerencia**: No necesita seleccionar siempre en primer lugar Ans antes de que forme parte de un nuevo cálculo. Si pulsa cualquier tecla de operador binario para iniciar un nuevo cálculo, Ans se añade automáticamente a la línea de entrada como el primer componente del nuevo cálculo. Por ejemplo, para multiplicar la última respuesta por 13, podría introducir **SHA**  $\overline{[X]_s}$ 13 $\overline{[E_{n}^{\text{inter}}]}$ . Pero las dos primeras pulsaciones no son necesarias. Todo lo que necesita introducir es  $\overline{[X_s]}$ 13 $\overline{[E_{n}^{\text{inter}}]}$ 

### <span id="page-13-0"></span>**Almacenamiento de valores en variables**

Puede almacenar un valor en una variable (es decir, asignar un valor a una variable). Si después desea utilizar ese valor en un cálculo, puede hacer referencia al él por el nombre de variable. Puede crear sus propias variables o aprovechar las variables integradas en la vista de Inicio (denominadas de la *A* a la *Z* y <sup>θ</sup>) y en el sistema algebraico computacional (denominadas de la *<sup>a</sup>* a la *z*, y algunas más). Las variables del sistema algebraico computacional se pueden utilizar en cálculos en la vista de Inicio, <sup>y</sup>las variables de Inicio pueden usarse en cálculos en el sistema algebraico computacionales. También hay variables de aplicaciones integradas y variables de geometría que se pueden utilizar en los cálculos. Consulte la *Guía de usuario* para obtener más información.

Para almacenar su última respuesta en la variable de Inicio A:

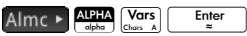

El valor almacenado aparecerá tal y como se muestra a la derecha. Si entonces quisiera multiplicar su valor almacenado por 5, podría introducir:  $\frac{1}{\left(\frac{1}{2}\right)^{n-1}}\left[\frac{1}{2}\right]$ 

También puede crear sus propias variables (ambas en la vista de Inicio y en la vista de Sistema  $\alpha$ lgebraico computacional). Por ejemplo, si introduce 101 Alme  $\alpha$  (Almes  $\alpha$  )  $\alpha$  (Almes  $\alpha$  )  $\alpha$  ( $\alpha$  ) and  $\alpha$  ) and  $\alpha$  ( $\alpha$  ) and  $\alpha$  ) and  $\alpha$  ( $\alpha$  ) and  $\alpha$  ) and  $\alpha$  ( $\alpha$  ) and  $\alpha$  ) and  $\alpha$  ( asigna 101 a la variable ME y, si a continuación realiza un cálculo como ME\*3, dará como resultado 303.

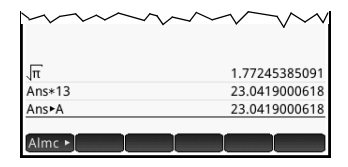

Las variables también se pueden crear adoptando la sintaxis siguiente: [nombre de la variable]:=[objeto]. Por ejemplo, si introduce  $\frac{\sqrt{N+1}}{N}$   $\frac{\sqrt{N+1}}{N}$   $\frac{\sqrt{N+1}}{N}$   $\frac{\sqrt{N+1}}{N}$   $\frac{\sqrt{N+1}}{N}$   $\frac{\sqrt{N+1}}{N}$   $\frac{\sqrt{N+1}}{N}$   $\frac{\sqrt{N+1}}{N}$   $\frac{\sqrt{N+1}}{N}$  se asigna 55 a la variable YOU. Si a continuación realiza un cálculo como YOU+ME, dará como resultado 156.

HP Prime conserva una lista de todas las variables que crea. Puede ver la lista si pulsa <sup>(Vars</sup>), toca Usua. I y elige **Variables de usuario**. Se muestra una lista de variables definidas por el usuario. Para utilizar una de esas variables en un cálculo actual, selecciónela de la lista. Para eliminar una variable de la lista, utilice las teclas del cursor para resaltarla y, a continuación, pulse  $\left[\begin{array}{c} \bullet \\ \bullet \\ \mathsf{Dol} \end{array}\right]$  .

### <span id="page-14-0"></span>**Copia y pegado**

La calculadora dispone de la función Copiar y pegar. Las opciones de copiado varían en función de la parte de la calculadora que esté utilizando. Por ejemplo, si va a crear una matriz en el editor de matrices y selecciona copiar (SIII), se copia el valor de la celda resaltada en el portapapeles. Vaya a la celda de destino, pulse **STE RACCO** para ver el portapapeles y seleccione la entrada que desea pegar.

Si está trabajando en el editor de programas o el Editor de notas y pulsa **SIII (200**, obtendrá diversas opciones de copia. La ilustración de la derecha muestra los elementos del menú que puede ver en el editor de programas: marcar el inicio de una selección, marcar el fin de la selección, seleccionar la línea actual, seleccionar todo, cortar lo que ha seleccionado y copiar lo que ha seleccionado.

En la aplicación Hoja de cálculo, la función de pegado le permite elegir lo que desea pegar: el valor que ha copiado, la fórmula secundaria, el formato de lo que ha copiado o la fórmula y su formato asociado.

### <span id="page-14-1"></span>**Descripción de la interfaz de usuario**

Zoom Trazar - Ir a

Func. Defn

### Elementos de menú

En la parte inferior de la pantalla, aparece un menú de hasta seis elementos. Puede seleccionar un elemento tocándolo una vez con el dedo.

Los elementos del menú cambian en función de lo que muestra la pantalla o del último elemento que seleccionó.

### Marcas de verificación

Una casilla de verificación le permite seleccionar o anular la selección de una opción. Para cambiar la selección actual, toque sobre ella una vez para seleccionarla y vuelva a tocarla para cambiar el valor a su ajuste alternativo.

También puede utilizar las teclas del cursor para desplazarse a la casilla de verificación y tocar  $\Box$ .

Fies: J  $Etiouetas:$ Líneas cuadríc.: √ Puntos cuadr.: √ Cursor: Estándar Método: Adaptable Etiquetar los ejes

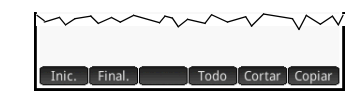

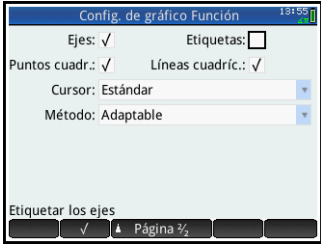

#### Cuadros de selección

Un cuadro de selección muestra un elemento de un menú de elementos. Para seleccionar un elemento distinto al que se muestra, toque el cuadro y, a continuación, el elemento.

Si pulsa  $\left[\begin{matrix}4\\4n\end{matrix}\right]$  (o  $\left[\begin{matrix}6\\8\end{matrix}\right]$ ) avanzará (o retrocederá) por las distintas opciones.

También puede utilizar las teclas del cursor para resaltar un cuadro de selección, tocar *selec.*, utilizar las teclas del cursor para seleccionar un elemento y pulsar  $\sqrt{\frac{\text{Enter}}{z}}$ 

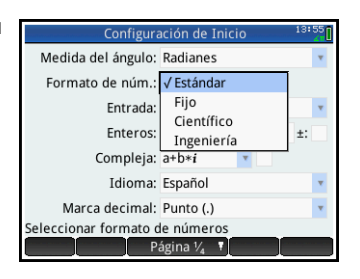

### Campos de entrada

Para introducir datos en un campo de entrada vacío, toque el campo y empiece a introducir los datos. Lo que introduzca aparecerá en la línea de entrada. Si el campo de entrada ya contiene datos y lo toca dos veces, los datos de

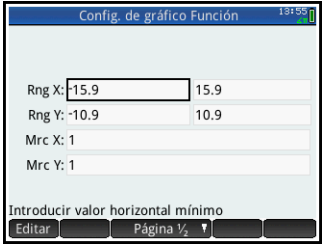

la línea de entrada irán seguidos del cursor, lo que significa que puede introducir sus cambios.

Cuando haya terminado de escribir o modificar los datos, toque ok o pulse **Enter** . También puede tocar Canc. para rechazar los datos que ha introducido o modificado.

### <span id="page-15-0"></span>**Sistema algebraico computacional (CAS)**

El sistema algebraico computacional (CAS) le permite realizar cálculos simbólicos. De forma predeterminada, este sistema funciona en modo exacto. Por otra parte, los cálculos que no se hacen en el sistema algebraico computacional como, por ejemplo, los que se realizan en la vista de Inicio o por parte de una aplicación, son cálculos numéricos y, a veces, aproximaciones limitadas por la precisión de la calculadora (10<sup>-12</sup> en el caso de HP Prime). Por ejemplo,  $\frac{1}{3}+\frac{2}{7}$  da una respuesta aproximada de 0,619047619047 en la vista de Inicio (con formato numérico estándar); sin embargo, en el sistema algebraico computacional, la respuesta es  $\frac{13}{21}$  .

<span id="page-16-0"></span>Para abrir el sistema algebraico computacional, pulse <a><a>S. La vista del sistema algebraico computacional que aparece es similar a la vista de Inicio. Los cálculos anteriores del sistema algebraico computacional se registran en el historial. Puede volver a utilizar una expresión o resultado exactamente de la misma manera: seleccionando esa expresión o resultado y tocando Copiar. Otras operaciones generales son exactamente las mismas. Por ejemplo, si pulsa Esse se borra toda la línea, y si pulsa **SHA es** se borra el historial completo.

Los botones del menú de la vista del sistema algebraico computacional son:

- •Alme · : asigna un objeto a una variable (consulte [página 8](#page-13-0))
- •simplifi: aplica las reglas comunes de simplificación para reducir una expresión a su forma más simple. Por ejemplo, simplif( $e^{a + LM(b^*e^c)}$ ) dará como resultado  $b * EXP(a) * EXP(c)$ .
- copiar y Mostr. funcionan igual que en la vista de Inicio (consulte las páginas [7](#page-12-1) y [6](#page-11-1) respectivamente)

El Sistema algebraico computacional ofrece cientos de funciones, entre ellas, álgebra, cálculos, cálculos de ecuaciones, polinomios y más. Puede seleccionar una función del menú de **Sistema algebraico computacional**, uno de los menús del cuadro de herramientas (se describe en el capítulo [7](#page-63-0)).

### Configuración del sistema algebraico computacional

Existen varios ajustes que le permiten configurar el modo de funcionamiento del sistema algebraico computacional. Para mostrar la pantalla **Configuración del sistema algebraico computacional**, donde se pueden cambiar estos ajustes, pulse **STILA CASS**. Hay dos páginas de ajustes. La configuración del sistema algebraico computacional se explica en detalle en la *Guía de usuario*.

Cálculos del sistema algebraico computacional: ejemplos

Supongamos que desea encontrar el cociente de dividir  $x^3 + 2x^2 + 3x + 4$  entre  $-x + 2$ .

- 1. Pulse Sannage para abrir el sistema algebraico computacional.
- 2. Pulse <sub>para</sub> para ver los menús del cuadro de herramientas.
- 3. Si el menú de Sistema algebraico computacional no está abierto, toque Sistema.

#### Config. sist. algebraico como Medida del ángulo: Radianes Formato de núm.: Estándar  $\overline{12}$  $\overline{v}$ Enteros: Decimales Exacto: Compleja: Usar  $\sqrt{\cdot}$ Usar i: Principal:  $\sqrt{}$ Creciente:

Página 1/<sub>2</sub>

Seleccionar medida del ángulo Selec-

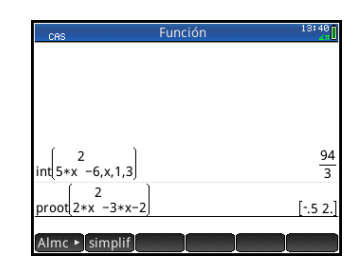

categoría. Si selecciona una categoría, las funciones de esa categoría aparecen en un submenú. Es posible que algunos de los elementos de ese submenú abran a su vez otros submenús. En este ejemplo, hacemos frente a una división polinomial. Por lo tanto, en el niv principal, hay que abrir la categoría Polinomial para encontrar la función adecuada del sistema algebraico computacional. Sin embargo, la división es también una operación algebraica. Por lo tanto, encontrará la función de cociente en el submenú Álgebra (tal y como se muestra a la derecha). 4. Seleccione Polinomial > Álgebra > Cociente. La función quo() aparece en la línea de entrada.

Tenga en cuenta que las funciones del sistema algebraico computacional se agrupan por

También puede seleccionar una función del sistema algebraico computacional con los números de acceso rápido asignados a cada elemento de los menús de Sistema algebraico computacional. Fíjese en la ilustración anterior en que Polinomial es el elemento 6 del menú principal, Álgebra es el elemento 8 del primer submenú y Cociente es el elemento 1 del siguiente submenú. Para seleccionar rápidamente Cociente una vez que el menú de Sistema algebraico computacional está abierto, podría pulsar simplemente 681 en el teclado.

Además, puede seleccionar una función de Sistema algebraico computacional directamente desde el menú **Catlg**.

5. Introduzca el dividendo y el divisor separados por una coma. (La *Guía de usuario* y la ayuda en línea Introduzca el dividendo y el divisor separados por una coma. (La *Guía de usuario* y la ayuda en línea<br>incluyen la sintaxis necesaria de cada función de Sistema algebraico computacional. Tenga en cuenta que, que x +2\*x +3\* en Sistema algebraico computacional, las variables deben escribirse en minúsculas).

$$
\frac{\text{APHA}}{\text{CALC}}\left[\frac{\text{SHE1}}{\text{C}}\right]_{\text{C}}\times\text{R}\left[\text{SHE1}\right]_{\text{C}}\times\text{R}\left[2\right]\text{AHE1}\right]
$$

6. Pulse  $\begin{bmatrix} E_{\text{inter}} \\ 0 \end{bmatrix}$  para ver el resultado:  $-x^2-4x-11$ .

Tenga en cuenta que la entrada y el resultado aparecen en el historial, desde donde puede seleccionarlos para volver a usarlos. Ahora volveremos a utilizar la función para determinar el  $\int_{\frac{qudx}{x+2*x+3*x+4, x+2}}^{3}{3 \choose 2}$ *resto* de la división.

- 7. Toque la función y, a continuación, (copiar). La expresión se copia en la línea de entrada.
- 8. Mediante las teclas del cursor y la tecla  $\left[\begin{array}{c} \bullet \\ \bullet \end{array}\right]$ , cambie quo por rem.

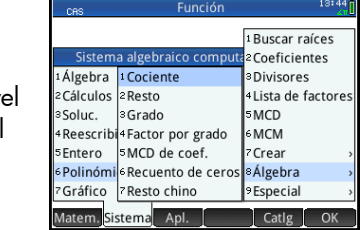

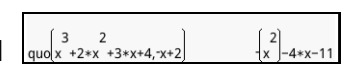

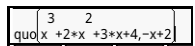

#### 9. Pulse  $F_{\ast}$  para ver el resultado: 26

#### Menú de Sistema algebraico computacional

De manera predeterminada, una función de Sistema algebraico computacional se presenta en un menú de Sistema algebraico computacional con un nombre descriptivo, no con su nombre de comando. Así pues, el nombre del comando gbasis se presenta como Bases de Groebner y proot se presenta como Buscar raíces. Por el contrario, si prefiere que los menús de Sistema algebraico computacional muestren los nombres de los comandos, cancele la selección de la opción **Pantalla del menú** de la página 2 de la pantalla **Configuración de Inicio** (consulte la página [página 5](#page-10-0) más arriba).

#### Uso de Sistema algebraico computacional en la vista de Inicio

Puede utilizar una función de Sistema algebraico computacional en la vista de Inicio. Solo tiene que seleccionar la función del menú de Sistema algebraico computacional mientras introduce la expresión. El prefijo CAS. se añade a la función Sistema algebraico computacional para recordarle que el sistema algebraico computacional evaluará este componente de su expresión. También puede copiar un elemento del historial de Sistema algebraico computacional en una expresión que vaya a introducir en la vista de Inicio. Pulse **zon** y seleccione Obtener desde el sistema algebraico computacional. Se abrirá la vista de Sistema algebraico computacional. Toque el elemento que desee y éste se copiará directamente en la posición del cursor de la vista de Inicio. Del mismo modo, puede insertar un elemento del historial de la vista de Inicio en una expresión que vaya a introducir en la vista de Sistema algebraico computacional. Solo tiene que pulsar E y seleccionar Obtener desde Inicio. Se abrirá la vista de Inicio. Toque el elemento que desee y éste se copiará directamente en la posición del cursor de la vista de Sistema algebraico computacional.

26

### <span id="page-19-0"></span>**2 Aplicaciones de HP y vistas de aplicaciones**

### <span id="page-19-1"></span>**Aplicaciones de HP**

Gran parte de la funcionalidad de la calculadora HP Prime se ofrece en paquetes denominados *aplicaciones de HP*. La calculadora HP Prime incorpora 18 aplicaciones de HP: 12 dedicadas a temas o tareas matemáticas, tres solucionadores especializados y tres exploradores de funciones. Para iniciar una aplicación, primero debe pulsar  $\mathbb{R}$  (que muestra la pantalla **Biblioteca de aplicaciones**) y, a continuación, tocar el icono de la aplicación que desee abrir. Las aplicaciones se describen brevemente en las tablas 1, 2 y 3 que hay a continuación y puede encontrar una descripción detallada en los capítulos 3, 4 y 5 respectivamente.

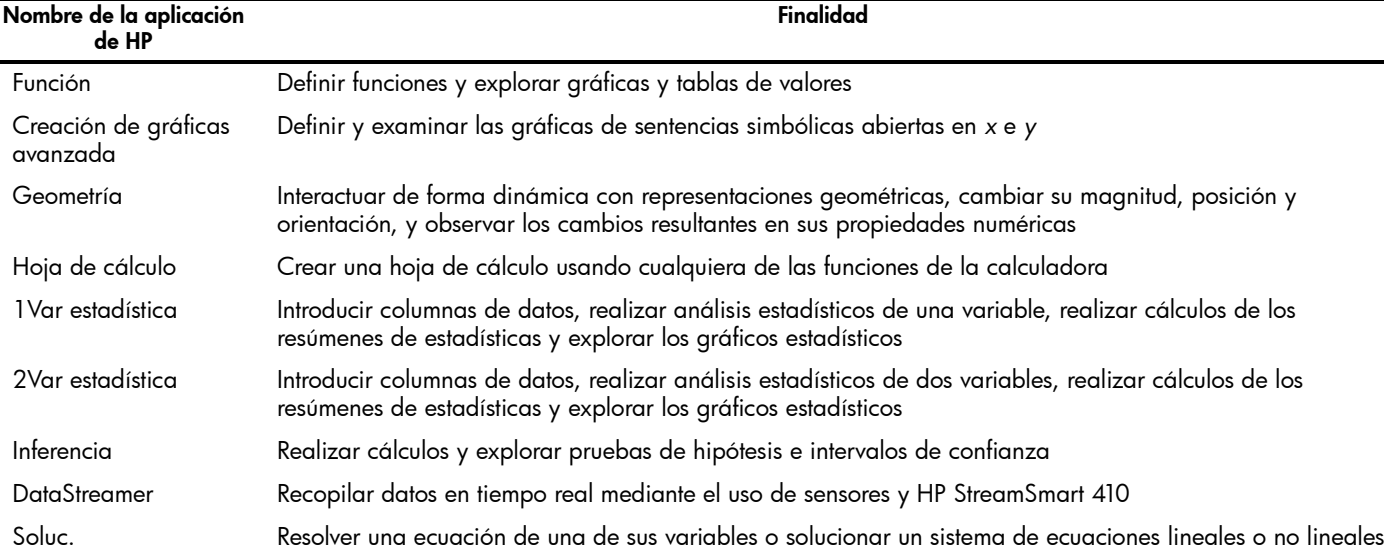

Tabla 1: Aplicaciones principales

Tabla 1: Aplicaciones principales (continuación)

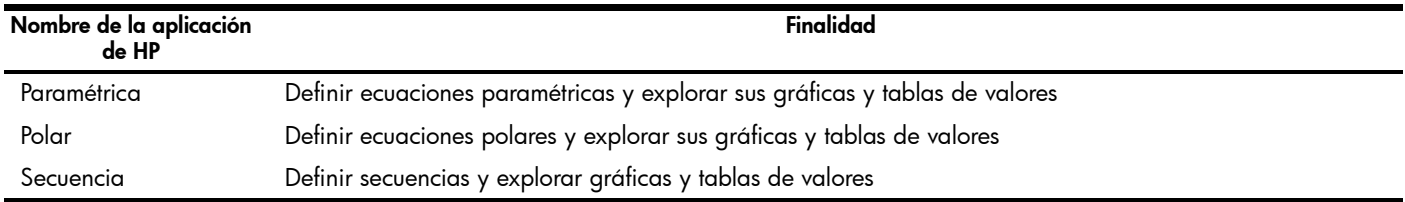

Los tres solucionadores especializados, que se describen brevemente en la Tabla [2](#page-20-0), se han diseñado para ayudarle a solucionar problemas de tipo específico.

#### <span id="page-20-0"></span>Tabla 2: Aplicaciones Soluc. de HP

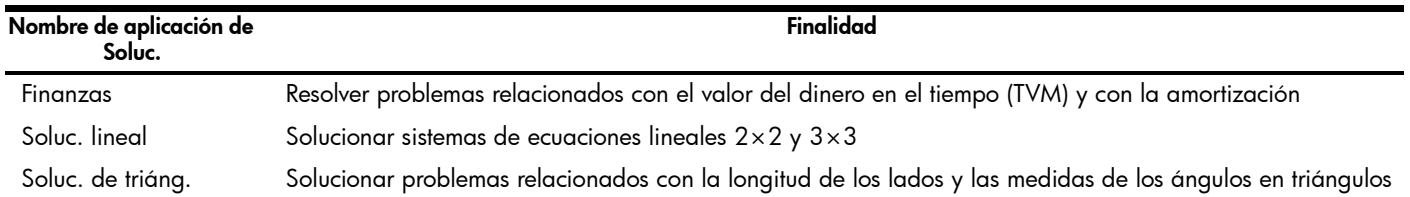

Las tres aplicaciones se han diseñado específicamente para ayudarle a examinar las relaciones entre los valores de los parámetros de una función y su forma de la gráfica. Consulte la Tabla [3](#page-20-1) que se presenta a continuación.

<span id="page-20-1"></span>Tabla 3: Aplicaciones Explorador de HP

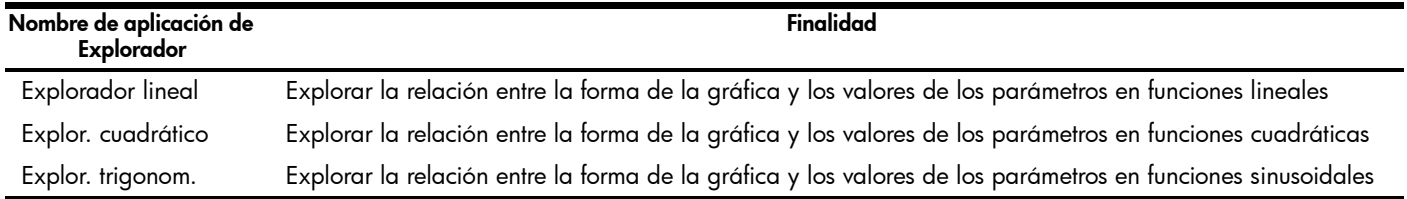

#### Persistencia de datos

Cuando se trabaja con una aplicación, se introducen datos de diversos tipos como, por ejemplo, definiciones de funciones, configuraciones de ventana y preferencias. La aplicación graba todos estos datos y los guarda automáticamente. Si sale de la aplicación y vuelve a utilizarla más tarde, todos los datos seguirán estando ahí. De hecho, puede guardar una instancia de la aplicación con un nuevo nombre y utilizar la versión original con otro fin. La nueva versión, con el nombre nuevo, contiene todos los datos de la aplicación de origen. (Esto aparece explicado en el capítulo [6,](#page-62-0) en la página ["Creación de aplicaciones](#page-62-0)  persona[lizadas" en la página 57](#page-62-0)).

Si no desea conservar los datos almacenados en una aplicación la próxima vez que abra esa aplicación, puede restablecer la aplicación a sus valores y ajustes predeterminados. Con la **Biblioteca de aplicaciones** abierta (I), utilice las teclas del cursor para resaltar la aplicación que desee restablecer y, a continuación, toque Reini. Confirme su intención de restablecer la aplicación pulsando  $\Box$  OK  $\Box$  o  $\Box$  Enter

#### Uso compartido de datos

Con el cable USB suministrado, puede enviar una aplicación desde una calculadora HP Prime a otra. Puede ser una aplicación integrada o una que haya personalizado. De hecho, puede compartir con otros usuarios de HP Prime muchos de los objetos que cree con su HP Prime como, por ejemplo, programas, notas, listas y matrices.

Tenga en cuenta que los conectores de los extremos del cable USB son ligeramente diferentes. El conector micro-A tiene un extremo rectangular, mientras que el conector micro-B tiene un extremo trapezoidal. Para compartir objetos con otra calculadora HP Prime, debe insertar el conector micro-A al puerto USB de la calculadora *que envía* y el conector micro-B al puerto USB de la calculadora *receptora*.

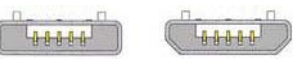

Micro-A: emisor Micro-B: receptor

### <span id="page-21-0"></span>**Vistas de aplicaciones**

La mayoría de aplicaciones de HP tienen la misma estructura, basada en las representaciones simbólicas, gráficas y numéricas de los objetos matemáticos. Estas representaciones reciben el nombre de *vistas* y pueden visualizarse pulsando **Y, Y, Y, Y, Y, Y, Y** respectivamente. Cada vista principal se puede configurar desde una vista de configuración asociada. Por ejemplo, si pulsa SP, se muestra la vista **Config. de gráfico**, donde puede especificar el intervalo de valores que desea trazar, los intervalos de ejes, la apariencia del cursor, etc.

Tenga en cuenta que una aplicación permanece seleccionada hasta que seleccione otra. Por lo tanto, si sale de una aplicación, realiza otra tarea con la calculadora y, a continuación, pulsa S, P o M, S o N, se volverán a mostrar los datos anteriores de estas vistas. Entre ellos se incluyen expresiones, gráficos y valores.

A continuación podrá ver las ilustraciones de las seis vistas de aplicaciones principales (usando la aplicación Función como ejemplo).

#### Vista simbólica:

Esta vista se utiliza principalmente para definir los objetos matemáticos (como expresiones y sentencias abiertas) que se representarán en las vistas de gráfico y numérica. También se utiliza para especificar los análisis estadísticos que desee emprender.

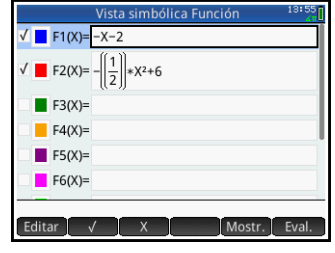

#### Configuración simbólica: STA 2009 (ajustes)

Esta vista le permite cambiar determinados ajustes secundarios de la aplicación, como la medida de los ángulos y el formato de los números. Los ajustes que realice aquí anularán los ajustes correspondientes de la ventana **Configuración de Inicio**.

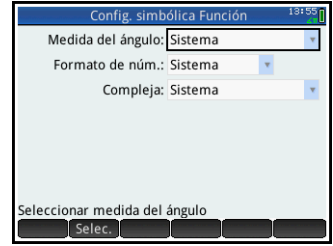

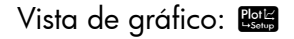

Muestra una representación gráfica de los objetos seleccionados en la Vista simbólica. Las representaciones gráficas incluyen gráficas de funciones, gráficos estadísticos e intervalos de confianza. La Vista de gráfico ofrece numerosas herramientas para

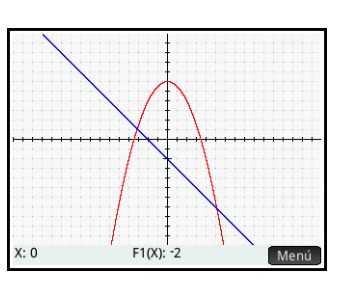

el análisis de estas gráficas, como funciones de zoom, seguimiento y determinación de valores críticos.

Vista numérica: Num

Esta vista muestra una tabla de evaluaciones. Además, le permite introducir valores específicos para su evaluación. En la mayoría de aplicaciones, esta vista se evalúa de acuerdo con las definiciones especificadas en la Vista simbólica. Sirve para una

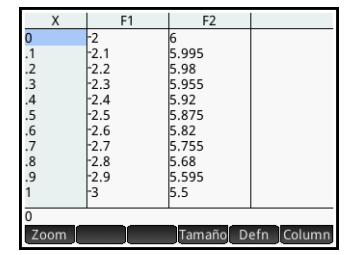

finalidad distinta en otras aplicaciones, como las aplicaciones estadísticas, de hoja de cálculo y geometría.

### Config. de gráfico: **SP (a)** (ajustes)

Esta vista le permite especificar el intervalo de valores que aparecen en la Vista de gráfico. (Tenga en cuenta que las funciones de zoom y barrido anularán los ajustes de intervalos). También le permite establecer la apariencia de la Vista de gráfico (si se muestran

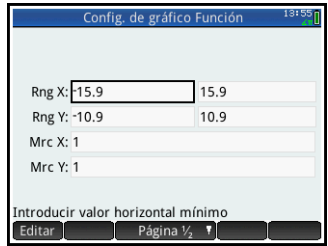

los ejes, el espaciado de las marcas de verificación y la precisión del gráfico).

#### Configuración numérica: SMA NAME (ajustes)

Esta vista le permite definir la apariencia de la Vista numérica (como el número de inicio, el incremento y el tipo de tabla: automática o de creación propia).

La opción  $\lceil \text{Graf} \rightarrow \rceil$  hace que los ajustes de la Vista numérica

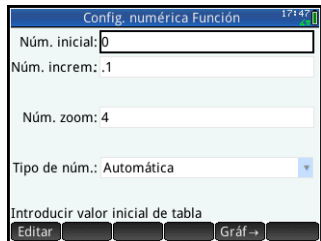

coincidan con aquellos ajustes que se aplican actualmente a la Vista de gráfico.

### <span id="page-24-0"></span>**Métodos de creación de gráficas**

La calculadora HP Prime le ofrece la opción de seleccionar entre tres métodos de creación de gráficas. Estos métodos determinan la precisión del gráfico:

- •*Adaptable*: ofrece resultados bastante precisos y se utiliza de forma predeterminada.
- • *Segm. de increm. fijo*: este método muestrea los valores de *<sup>x</sup>*, calcula sus valores *y* correspondientes y, a continuación, representa gráficamente los puntos, a la vez que los conecta.
- •*Ptos de increm. fijo*: funciona como el método Segm. de increm. fijo, pero no conecta los puntos.

Puede modificar el método de creación de gráficas actual en la página 2 de la vista Config. de gráfico.

Las tres figuras que aparecen en la [página 19](#page-24-1) muestran las diferencias visuales entre estos métodos para la función  $f(x)=9*sin(e^x)$ .

<span id="page-24-1"></span>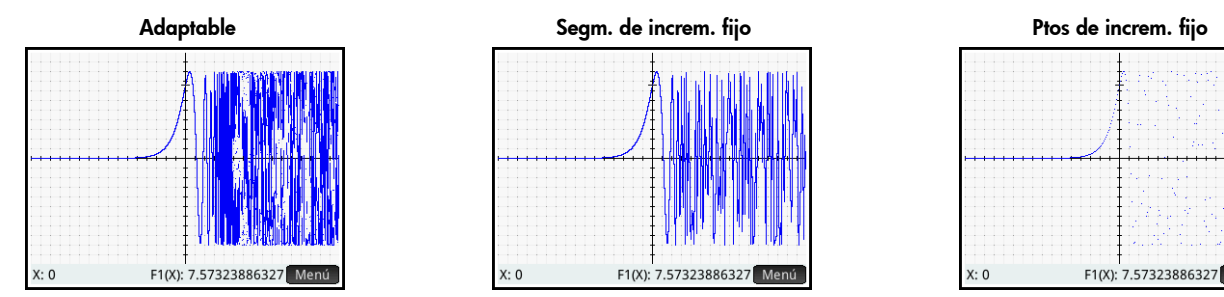

### <span id="page-25-0"></span>**3 Aplicaciones principales**

Este capítulo describe brevemente cada aplicación primaria y se resumen las vistas y funciones principales disponibles en cada vista. Estas aplicaciones, y las aplicaciones Soluc. y Explorador, se describen detalladamente en la *Guía de usuario*.

Tenga en cuenta que todas las variables primarias introducidas en expresiones y sentencias abiertas en estas aplicaciones: *<sup>X</sup>*, *Y*, *<sup>T</sup>*, θ, *N*, etc., deben introducirse como caracteres en mayúsculas. Pueden incluirse variables definidas por el usuario y estas pueden estar en mayúsculas, en minúsculas o en ambas. Así que, si ha creado una variable denominada Coste, podría definir una función como X2+Coste. (Para obtener instrucciones sobre cómo crear variables, consulte ["Almacenamiento de valores en](#page-13-0)  [variables" en la página 8](#page-13-0)).

# <span id="page-25-1"></span>**Aplicaciones Función, Creación de gráficas avanzada, Paramétrica, Polar y Secuencia**

Las aplicaciones Función, Creación de gráficas avanzada, Paramétrica, Polar y Secuencia son muy similares y pueden describirse juntas. La aplicación Función se utilizará como aplicación de muestra.

La aplicación Función le permite definir funciones en *<sup>x</sup>*, ver sus gráficas, crear tablas de evaluación y buscar intersecciones, raíces, pendientes, extremos, etc. Para abrir la aplicación Función, pulse **I y seleccione Función**.

**Vista simbólica** En la Vista simbólica (<sub>2009</sub>) puede introducir hasta diez definiciones simbólicas. Para la aplicación Función, se tratan de funciones de *x*. Un ejemplo es 2*x*2 – 3*x* + 4.

Las funciones con una marca de verificación delante se trazarán en la Vista de gráfico y se tabularán en la Vista numérica. Cada definición también tiene un cuadro coloreado a su izquierda. Indica el color de la función cuando está trazada en la Vista de gráfico. Para cambiar el color que se muestra, toque dos veces el cuadro, una vez para seleccionarlo y otra para abrir el selector de color para, a continuación, elegir un color.

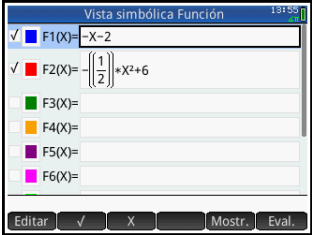

Los elementos de menú son los siguientes:

•: activa la línea de entrada para que pueda añadir una definición o editar la definición seleccionada.

- • : selecciona o anula la selección de una función de creación de gráficas y tablas. (También puede tocar un cuadro de selección para seleccionarlo o anular su selección).
- •: inserta una X.
- •: cancela la adición o el cambio actual.
- •: acepta la adición o el cambio actual.
- • : muestra la función seleccionada en formato de libro de texto en pantalla completa (con el barrido vertical y horizontal habilitado).
- •Eval. : resuelve referencias cuando una función está relacionada con otra.

**Vista de gráfico** Pulse **Pera** para visualizar la Vista de gráfico y ver las gráficas de las ecuaciones seleccionadas en la Vista simbólica. La Vista de gráfico le permite trazar un gráfico, acercar o alejar el zoom de un gráfico, ver su definición simbólica y encontrar varios valores críticos.

Toque Menú para mostrar (u ocultar) el menú completo de esta vista. Los elementos de menú son los siguientes:

- • : abre el menú Zoom y permite acercar o alejar el gráfico. También puede aplicar el zoom rápidamente en la posición actual del cursor pulsando  $\overline{A}$  y  $\overline{A}$ .
- •Trazar-1: activa y desactiva el cursor de trazado. Con el cursor de trazado activado, puede pulsar  $\odot$  o  $\odot$  para mover un punto a lo largo de un gráfico. Las coordenadas del punto aparecen en la parte inferior de la pantalla. Pulse  $\odot$  o  $\odot$  para pasar de un gráfico a otro.

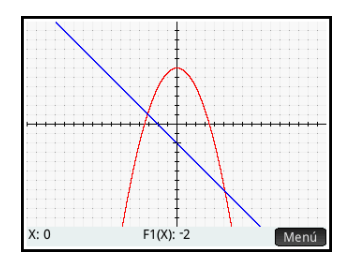

- • : muestra un cuadro de entrada en el que puede especificar un valor *x* para el cursor de trazado. También puede introducir simplemente un valor *x*. Este elemento muestra el cuadro de entrada **Ir a**. Solo tiene que tocar para confirmar el valor. Esta opción ofrece una manera rápida de evaluar una función para un valor *x* específico.
- •Func. : abre el menú Función con las siguientes opciones:
	- $\bullet$ Raíz
	- ٠ Intersección
	- ٠ Extremo
	- ٠ Pendiente y
	- ٠ Área firmada
- • : muestra la definición simbólica de la función seleccionada actualmente (es decir, la definición introducida en la Vista simbólica). Si se traza más de una función, pulse  $\odot$  o  $\odot$  para seleccionar otra función.

<span id="page-27-0"></span>**Vista Config. de gráfico** Pulse **SPE para visualizar la vista Config.** de gráfico. Esta vista le permite configurar el aspecto de las gráficas de la Vista de gráfico. Existen dos páginas de opciones. Los campos de la primera página son:

- •**Rng X**: rango de creación de gráfica horizontal (mínimo y máximo)
- •**Rng Y**: rango de creación de gráfica vertical (mínimo y máximo)
- •**Mrc X**: espaciado entre marcas de graduación horizontal
- •**Mrc Y**: espaciado entre marcas de graduación vertical

Los elementos del menú de la primera página de esta vista son:

- •: permite editar el valor seleccionado. (También puede tocar el campo dos veces).
- •Página  $V_2$   $\cdot$   $\cdot$  muestra la segunda página de opciones.

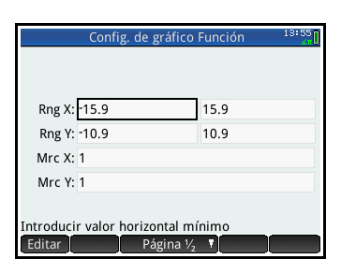

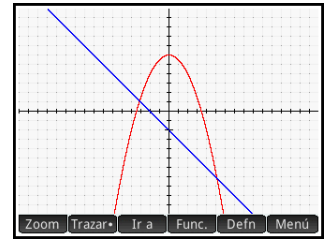

La segunda página de la vista Config. de gráfico proporciona las siguientes opciones:

- •**Ejes**: muestra u oculta los ejes.
- • **Etiquetas**: muestra u oculta las etiquetas de los ejes (esto es, los valores de **Rng X** y **Rng Y**  al final de los ejes).
- •Puntos cuadr.: muestra u oculta los puntos de cuadrículas.
- •**Líneas cuadríc.**: muestra u oculta las líneas de cuadrículas.
- •**Cursor**: selecciona el cursor estándar, de inversión o de parpadeo.
- • **Método**: le permite seleccionar entre los métodos de creación de gráficas adaptable, segmentos de incremento fijo y puntos de incremento fijo (se explican en [página 19](#page-24-0)).

Los elementos del menú de esta vista, que varían en función de la posición del cursor, son:

- •: muestra un menú de opciones. (Solo se muestra si el campo seleccionado ofrece un menú de opciones).
- • $\blacksquare$ : activa o desactiva la configuración actual.
- •Página  $\frac{2}{2}$ : le devuelve a la primera página de la vista Config. de gráfico.

**Vista numérica** Pulse **Mai** para visualizar la Vista numérica. Esta vista muestra en formato tabular los valores generados por las funciones seleccionadas en la Vista simbólica. Seleccione cualquier celda de la columna de la variable independiente (*X* en el ejemplo de la derecha), introduzca un valor real y, a continuación, pulse  $\begin{array}{|c|c|c|c|}\hline \multicolumn{1}{|c|}{\text{inter}} & \multicolumn{1}{|c|}{\text{order}} & \multicolumn{1}{|c|}{\text{Order}} & \multicolumn{1}{|c|}{\text{Order}}\hline \end{array}$  Todos los valores vuelven a calcularse inmediatamente. Los elementos de menú son los siguientes:

• : acerca o aleja una fila resaltada de la tabla. Tenga en cuenta que en la Vista numérica, el zoom no afecta al tamaño de los elementos que se muestran. En lugar de eso, cambia el incremento entre valores *x* consecutivos. Si acerca el zoom, disminuye el

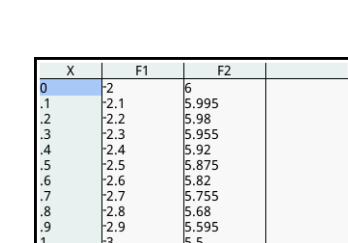

Zoom

incremento; si aleja el zoom, aumenta el incremento. Los valores de la fila que acerca o aleja siguen siendo los mismos.

- •: muestra un menú en el que puede elegir fuentes de tamaño pequeño, mediano o grande.
- •: muestra la definición de la columna seleccionada.

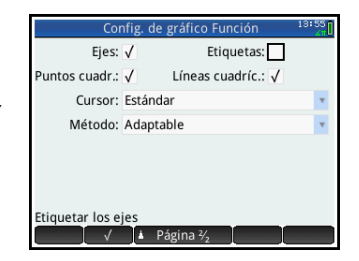

Tamaño Defn Column

•Column: muestra un menú en el que podrá seleccionar las funciones que desee mostrar: 1,2, 3 o 4.

**Vista Configuración numérica** Pulse **SMA para visualizar la vista Configuración** numérica. Esta vista le permite configurar la apariencia de los datos de la Vista numérica. Los campos son los siguientes:

- **Núm. inicial**: el primer valor de *<sup>X</sup>* para mostrar en la columna de la variable independiente de la tabla.
- **Núm. increm.**: la diferencia común (es decir, el incremento) entre valores *x* consecutivos.
- **Núm. zoom**: el factor que se utilizará al acercar o alejar el zoom de la tabla.
- **Tipo de número**: seleccione cómo desea que se genere la tabla:
	- **Automática**: en función de los valores **Núm. inicial** y **Núm. increm.**, la aplicación genera los valores *x* y los valores de función correspondientes.
	- **Generar propio**: permite que el usuario proporcione los valores de *x* y la aplicación generará los valores de función correspondientes.

Los elementos de menú de esta vista son:

- •: permite editar el valor seleccionado.
- <span id="page-29-0"></span>• : define **Núm. inicial** y **Núm. increm.** de modo que los valores de la tabla coincidan con los ajustes de la Vista de gráfico. Por ejemplo, **Núm. inicial** corresponde al mínimo de valores de **Rng X**.

#### Aplicación Creación de gráficas avanzada

La aplicación Creación de gráficas avanzada le permite definir y examinar las gráficas de sentencias simbólicas abiertas en *x*<sup>e</sup> *<sup>y</sup>*. Puede trazar secciones cónicas (por ejemplo, *x*2 + *y*2 = 64), desigualdades de dos variables (como 2*x* – 3*<sup>y</sup>* <sup>≤</sup> 6), gráficas que le permiten examinar la teoría numérica y mucho más. Para abrir la aplicación Creación de gráficas avanzada, pulse  $\frac{1}{2}$ y seleccione **Creación de gráficas avanzada**. La aplicación se abrirá en la Vista simbólica. La información siguiente describe las principales diferencias entre la aplicación Creación de gráficas avanzada y la aplicación Función (descritas en las páginas de la [20](#page-25-1) a la [24](#page-29-0)).

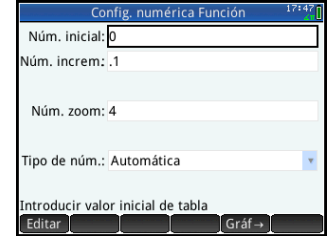

**Vista simbólica** La Vista simbólica de la aplicación Creación de gráficas avanzada le permite especificar hasta diez sentencias abiertas, cada una de ellas expresada en función de *<sup>x</sup>*, *y*, ambas o ninguna. A continuación se detallan algunos ejemplos:

- $x^2/3 y^2/5 = 1$   $2x 3x \le 6$
- $y \text{ MOD } x = 3$   $\sin((\sqrt{x^2+y^2}-5)^2)$  >  $\sin\left(8\cdot \frac{x}{x}\right)$

Los elementos del menú son los mismos que en la Vista simbólica de la aplicación Función, excepto en que aquí hay un botón para *<sup>Y</sup>* y otro para *<sup>X</sup>*. Si introduce estas variables manualmente, asegúrese de hacerlo como

caracteres en mayúsculas: X e Y, no x e y.

**Vista de gráfico** Pulse **PP** para mostrar la Vista de gráfico y ver las gráficas de las sentencias abiertas seleccionadas en la Vista simbólica. La hipérbola de la primera ilustración que hay a continuación es S1 en la Vista simbólica (ver arriba), y el área sombreada indica dónde la desigualdad definida en S2 es VERDADERO. La segunda ilustración muestra S3 y la tercera muestra S4. La gráfica de S4 se ha ampliado para mostrar parte de su estructura más fina.

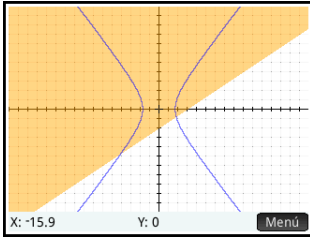

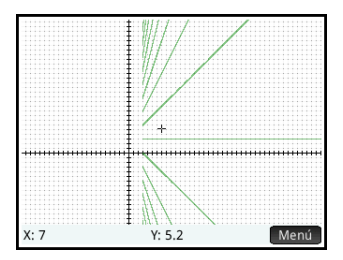

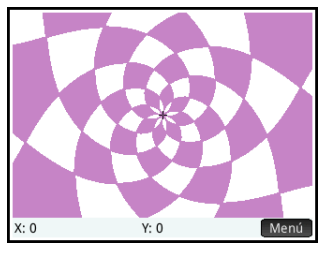

Definiciones de S1 y S2 Definición de S3 Definición de S4 (con los ejes ocultos)

Las opciones disponibles al tocar Menú son similares a las de la aplicación Función. Sin embargo, la opción le permite especificar las coordenadas *X* e *Y* del punto al que desea ir. Además, la opción *Trazar* abre un menú de opciones de trazado.

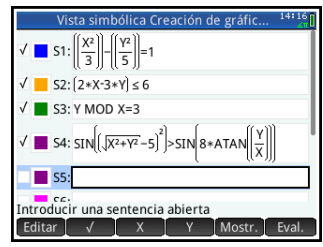

26

**Vista Config. de gráfico** Pulse SP para ver la vista Config. de gráfico. Esta vista le permite configurar la apariencia de las gráficas. Ofrece las mismas opciones que la vista Config. de gráfico de la aplicación Función (consulte la página 13), con la excepción de que no hay ningún campo **Método**.

**Vista numérica** Pulse **Mar** para visualizar la Vista numérica. Para varias combinaciones de *X* <sup>e</sup>*Y*, la Vista numérica muestra si se ha satisfecho la sentencia abierta. La ilustración de la derecha muestra que la sentencia abierta 2*x* – 3*<sup>y</sup>* <sup>≤</sup> 6 (definida como S2 en la Vista simbólica: ver arriba) queda satisfecha cuando *X* = 4,5 e *<sup>Y</sup>* = 1, pero no cuando *X* = 4,4 e *<sup>Y</sup>* = 0,9. Puede introducir sus propios valores en las columnas X e Y.

Los elementos del menú son los mismos que los de la aplicación Función, excepto que también hay un menú Trazar . Las opciones de este menú son iguales a las de la Vista de gráfico.

#### Aplicación Paramétrica

La aplicación Paramétrica le permite definir ecuaciones paramétricas y examinar sus gráficas y tablas de valores. Su estructura y funcionalidad es similar a la de la aplicación Función. Para abrir la aplicación Paramétrica, pulse <sup>1</sup> y seleccione **Paramétrica**. La aplicación se abrirá en la Vista simbólica. La información que aparece a continuación describe las principales diferencias entre la aplicación Paramétrica y la aplicación Función (descritas en las páginas de la [20](#page-25-1) a la [24](#page-29-0)).

**Vista simbólica** En la vista simbólica (**Y)** puede especificar un total de diez conjuntos de ecuaciones paramétricas, donde cada uno define *x(t)* e *y(t)* en función de *t*. Por ejemplo, *<sup>x</sup>* = 4∙sin(*t*) e *<sup>y</sup>* = 4∙cos(*t*) forman un conjunto de ecuaciones paramétricas. Tenga en cuenta que *t* debe introducirse como un carácter en mayúsculas (T) en esta aplicación.

Los elementos del menú son los mismos que en la Vista simbólica de la aplicación Función, excepto en que aquí **sustitute** a  $\mathbb{R}$  (e introduce una *T* cuando se toca).

Vista simbólica Paramétrica  $\sqrt{X1(T)} = 4*SIM(T)$  $Y1(T) = 8 * COS(T)$  $X2(T)=$  $Y2(T) =$  $X3(T)=$  $Y3(T)$  $X4(T)=$ Introducir función Editar Mostr. Eval  $T: 0(0,8)$ Menú

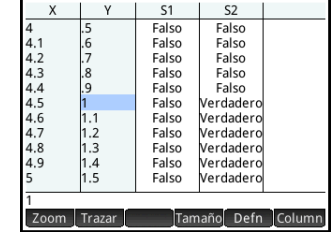

**Vista de gráfico** Pulse **Par** para mostrar la Vista de gráfico y ver las gráficas de las ecuaciones seleccionadas en la Vista simbólica. La funcionalidad es la misma que la de la Vista de gráfico de Función, con la excepción de que no hay funciones **Func**.

**Vista Config. de gráfico** Pulse SEE para visualizar la vista Config. de gráfico. Esta vista le permite configurar la apariencia de las gráficas paramétricas.

Esta vista es similar a la vista Config. de gráfico de la aplicación Función (consulte [página 22](#page-27-0)), con la excepción de que también contiene los campos **Rng T** e **Incr T**. Estos campos le permiten especificar el rango y la precisión de los valores *t* utilizados para generar los puntos (*<sup>x</sup>*,*<sup>y</sup>*) en la representación gráfica.

**Vista numérica** Pulse  $\frac{N_{\text{max}}}{N_{\text{max}}}$  para ver la Vista numérica. Esta vista es la misma que puede ver en la aplicación Función.

### Aplicación Polar

La aplicación Polar le permite definir ecuaciones polares y examinar sus gráficas y tablas de valores. Su estructura y funcionalidad es similar a la de la aplicación Función. Para abrir la aplicación Polar, pulse I y seleccione **Polar**. La aplicación se abrirá en la Vista simbólica. La información que aparece a continuación describe las principales diferencias entre la aplicación Polar y la aplicación Función (descritas en las páginas de la [20](#page-25-1) a la [24](#page-29-0)).

**Vista simbólica** La Vista simbólica de la aplicación Polar le permite especificar un total de diez ecuaciones polares, donde cada una define *<sup>r</sup>* —la distancia firmada a la que un punto se encuentra del origen: (0,0)— en función de θ, el ángulo que gira en sentido contrario a las agujas del reloj que hace un segmento desde el punto hasta el origen con el eje polar. Un ejemplo es: *<sup>r</sup>* = (3θ)/<sup>π</sup>.

Los elementos del menú son los mismos que en la Vista simbólica de Función, excepto en que aquí  $\begin{bmatrix} 0 & 0 \end{bmatrix}$  sustituye a  $\begin{bmatrix} 0 & 0 \end{bmatrix}$  (e introduce θ como ayuda de escritura).

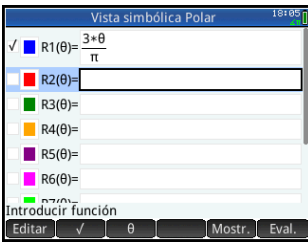

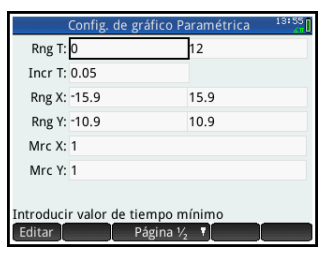

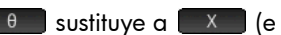

**Vista de gráfico** Pulse **Para visualizar la Vista de gráfico y ver las gráficas de las** ecuaciones seleccionadas en la Vista simbólica. La funcionalidad es la misma que la de la Vista de gráfico de Función, con la excepción de que no hay funciones **Func**.

**Vista Config. de gráfico** Pulse **SEP para ver la vista Config. de gráfico. En esta vista** podrá configurar la apariencia de las gráficas polares. Esta vista es similar a la vista Config. de gráfico de la aplicación Función (consulte [página 22](#page-27-0)), con la excepción de que también contiene los campos **Rng θ** <sup>e</sup>**Incr θ**. Estos campos le permiten especificar el rango y la precisión de los valores θ utilizados para generar los puntos para la representación gráfica.

**Vista numérica** Pulse  $\frac{\log n}{\log n}$  para ver la Vista numérica. Esta vista es la misma que puede ver en la aplicación Función.

#### Aplicación Secuencia

La aplicación Secuencia permite definir secuencias. A continuación puede ver un gráfico de una secuencia de forma escalonada o de tela de araña y explorar una tabla de valores de secuencia. Para abrir la aplicación Secuencia, pulse  $\mathbb{R}$  y seleccione **Secuencia**. La aplicación se abrirá en la Vista simbólica. La información que aparece a continuación describe las principales diferencias entre la aplicación Secuencia y la aplicación Función (descritas en las páginas de la [20](#page-25-1) a la [24](#page-29-0)).

**Vista simbólica** La Vista simbólica le permite especificar hasta diez definiciones de secuencias en *n*. Cada secuencia se define de manera explícita en términos de *n* o de forma repetitiva. Tenga en cuenta que *n* debe introducirse como un carácter en mayúsculas (*N*) en esta aplicación.

Los elementos del menú disponibles dependen de la ecuación que especifique en ese momento:

•**Editar** : permite editar la definición seleccionada.

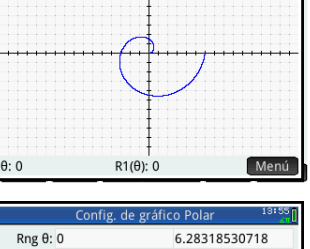

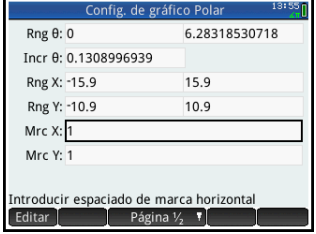

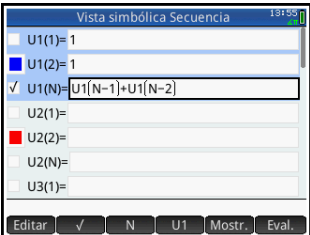

- •: selecciona o anula la selección de una secuencia de creación de gráficas y tablas.
- • $(N-1)$ ,  $(N-2)$ : introducen el texto correspondiente cuando se toca sobre ellos.
- •: cancela la adición o el cambio actual.
- •: acepta la adición o el cambio actual.
- • : muestra la secuencia seleccionada en formato de libro de texto en pantalla completa (con el barrido vertical y horizontal habilitado).
- •: resuelve referencias cuando una secuencia está relacionada con otra.

Vista de gráfico Pulse **Para** para mostrar la Vista de gráfico y ver las gráficas de las secuencias seleccionadas en la Vista simbólica. La funcionalidad es la misma que la de la Vista de gráfico de Función, con la excepción de que no hay funciones **Func**.

 $N: 1$  $U1(N)$ : 1 Menú

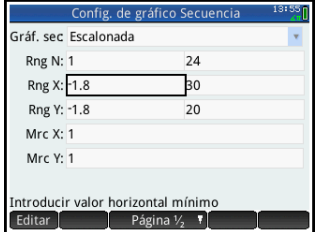

**Vista Config. de gráfico** Pulse **SEE ESS** para ver la vista Config. de gráfico. Esta vista le permite configurar la apariencia de las gráficas de secuencia.

Esta vista ofrece las mismas opciones que la vista Config. de gráfico de la aplicación Función (consulte la página [página 22](#page-27-0)), pero con dos campos adicionales:

- **Gráf. secuencia**: le permite elegir entre gráficos escalonados o de tela de araña.
- •**Rng N**: indica el rango de términos en los que realizar el trazado de cada secuencia.

Además, no tiene campo **Método**.

**Vista numérica** Pulse  $\frac{N_{\text{max}}}{N_{\text{max}}}$  para ver la Vista numérica. Esta vista es la misma que puede ver en la aplicación Función.

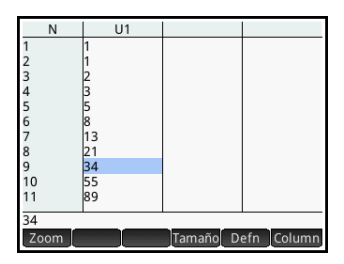

### <span id="page-35-0"></span>**Aplicación Geometría**

La aplicación Geometría le permite dibujar y examinar construcciones geométricas. Una construcción geométrica puede estar compuesta por un número diverso de objetos geométricos, como puntos, líneas, polígonos, curvas, tangentes, etc. Puede tomar mediciones (como áreas y distancias), manipular objetos y anotar cómo cambian las mediciones. Para abrir la aplicación Geometría, pulse **Postagora y seleccione Geometría**. La aplicación se abrirá en la Vista de gráfico.

**Vista de gráfico** En la Vista de gráfico puede dibujar objetos directamente en la pantalla mediante varias herramientas de dibujo. Por ejemplo, para dibujar un círculo, toque curva y seleccione Círculo. Toque ahora el lugar en el que le gustaría que estuviera el centro del círculo

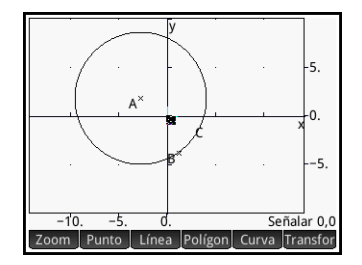

y pulse  $\left[\begin{array}{c} \frac{Enur}{n} \end{array}\right]$ . A continuación, toque un punto que vaya a estar en la circunferencia y pulse  $\left[\begin{array}{c} Enur \end{array}\right]$ . Se dibujará un círculo cuyo centro estará en la ubicación que tocó por primera vez y con un radio igual a la distancia entre el primer y el segundo toque.

Fíjese en las instrucciones de ayuda que aparecen en la pantalla. Por ejemplo, Contacto - Centro significa tocar la ubicación en la que desea que esté el centro de su círculo. Confirme siempre su intención pulsando  $\left[\frac{E_{\text{inter}}}{\pi}\right]$  después de tocar la pantalla y pulse  $\frac{1}{2}$  cuando haya terminado de dibujar un objeto. Así se desactiva la herramienta de dibujo.

Cada objeto geométrico que cree recibe un nombre que incluye los puntos que conforman un objeto de múltiples puntos. Por lo tanto, si crea un polígono, éste recibe un nombre, al igual que cada punto de cada vértice y cada segmento. Si crea un círculo, éste recibe un nombre (C en el ejemplo anterior). También se le da nombre al punto central (A) y al punto de la circunferencia (B).

Para seleccionar un punto de la Vista de gráfico, solo tiene que pulsar  $\Box^{\text{fmer}}$ . Aparece una lista de todos los puntos. Seleccione el punto que desee mover, toque la nueva ubicación y pulse  $F^{\text{inter}}_{\text{st}}$ . También puede seleccionar un punto tocando directamente sobre él. (Si la parte inferior derecha de la pantalla muestra el nombre del punto, significará que ha tocado con precisión el punto; de lo contrario, se mostrarán las coordenadas del puntero, lo que indica que no se ha seleccionado el punto).

Si no ha seleccionado ningún punto, puede realizar un barrido arrastrando un dedo por la pantalla, ya sea hacia arriba, hacia abajo, hacia la izquierda o hacia la derecha. También puede utilizar las teclas del cursor para realizar el barrido, ya que el cursor se encuentra en el borde de la pantalla. Puede ampliar pulsando <sub>(m<sup>+</sup>)</sub> o  $\boxed{2}$ , o tocando  $\boxed{2}$ om y eligiendo una opción de ampliación del menú Zoom. Las opciones son las mismas que encontrará en la Vista de gráfico de muchas aplicaciones: Acercar zoom, Alejar zoom, Deshacer zoom, Cuadro de zoom, Escala automática, Zoom entero y Zoom decimal.
El resto de elementos del menú de la Vista de gráfico son:

- •Punto : sirve para añadir, eliminar y trazar varios puntos. Por ejemplo, si selecciona un segmento, toque Punto, elija en el menú Punto medio y pulse **Entermondo Secondo en antica de segmento** equidistante desde sus dos extremos.
- •Línea : para añadir varios objetos tipo línea, como un segmento, raya, línea, vector, bisector, tangente, etc. Por ejemplo, para añadir una tangente a un círculo:
	- 1. Toque Punto , seleccione Punto sobre y toque el círculo sobre el que quiere que esté el punto de tangencia.
	- 2. Ahora toque Línea , seleccione Más y, a continuación, Tangente.

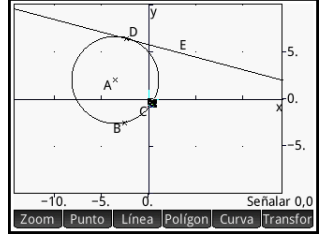

3. Toque el círculo, pulse  $\left[\begin{smallmatrix} \text{Enter} \ \text{Enter} \end{smallmatrix}\right]$ , toque el punto de tangencia y, a continuación, pulse  $\begin{array}{|l|} \hline \texttt{\tiny{Enter}}\end{array}.$  Se dibuja una tangente en el círculo a través del punto de tangencia. Tenga en cuenta que el punto y la tangente reciben un nombre (<sup>D</sup> y E respectivamente en el ejemplo de la derecha).

- •Polígon: sirve para añadir varios polígonos, como un triángulo, cuadrilátero, cuadrado, paralelogramo, etc.
- • : para añadir varias curvas (como círculo, elipse o hipérbola) y definir varios gráficos que desee añadir a la Vista de gráfico (como un gráfico de función, paramétrico o polar). Por ejemplo, para dibujar *y* = 1/*x*, toque curva , seleccione Gráfico y Función. Si hay gráficos de función definidos en la aplicación, se muestra un menú para que seleccione uno si así lo desea; de lo contrario, seleccione Nuevo. plotfunc( aparece en la línea de entrada. Escriba  $1\sqrt{1-\frac{1}{2}}$   $\frac{\sqrt{1-\frac{1}{2}}\sqrt{1-\frac{1}{2}}\sqrt{1-\frac{1}{2}}}{\sqrt{1-\frac{1}{2}}\sqrt{1-\frac{1}{2}}\sqrt{1-\frac{1}{2}}}$ . Se trazará la ecuación. (Tenga en cuenta que, en la aplicación Geometría, las variables integradas de las expresiones deben estar en minúsculas. Las variables definidas por el usuario pueden estar tanto en mayúsculas como en minúsculas).
- •Transfor: utilice este elemento para transformar un objeto. Las opciones disponibles son traslado, reflexión, dilatación, proyección, inversión y reciprocación. Por ejemplo, para reflejar un objeto, toque Transfor y seleccione Reflexión. Toque el objeto (punto u objeto recto) que debe estar en el centro y pulse  $\begin{bmatrix} E_{\text{inter}} \\ E_{\text{inter}} \end{bmatrix}$ . Toque ahora el objeto al que desea aplicar la reflexión y pulse E. El objeto seleccionado se reflejará en el centro. (Fíjese en la ilustración de la derecha en cómo el círculo G es un reflejo sobre el punto E del círculo C).

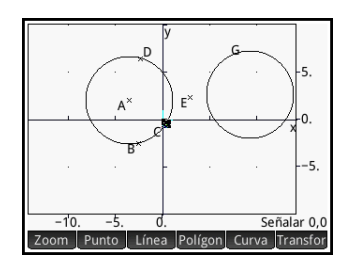

**Vista simbólica** Cada objeto (ya sea un punto, segmento, línea, polígono o curva) recibe un nombre y su definición se muestra en la Vista simbólica (Y). El nombre es el nombre que recibe el objeto y que puede ver en la Vista de gráfico con "G" como prefijo. Por lo tanto, un punto con la etiqueta B en la Vista de gráfico recibe el nombre de GB en la Vista simbólica.

El nombre con prefijo G es una variable a la que se puede hacer referencia en la Vista numérica (ver a continuación) y en los cálculos del sistema algebraico computacional. Fíjese en la ilustración de la derecha en que GG es el nombre de la variable que representa el círculo que se acaba de reflejar. Si trabaja en el sistema algebraico computacional y desea conocer el área de ese círculo, puede introducir área(GG) para obtener el resultado.

Puede modificar la definición de un objeto si lo selecciona y toca [Editar]. El objeto se modifica en consonancia en la Vista de gráfico. Por ejemplo, si quisiera cambiar el punto de reflexión en el ejemplo del círculo anterior, solo tendría que seleccionar el punto GE y modificar sus argumentos. (Los argumentos son las coordenadas del punto).

También puede crear un objeto en la Vista simbólica. Toque (Nuevo), defina el objeto —por ejemplo,  $\text{punto}\,(4\,,6)$  — y pulse Enter ). Se crea el objeto, que puede ver en la Vista de gráfico. (Hay varios comandos disponibles en el menú <mark>Cmds )</mark> que aparecen cuando añade o modifica una definición). También puede cambiar el nombre y eliminar objetos en la Vista simbólica, así como anular su selección. Si anula la selección de un objeto, lo estará ocultando en la Vista de gráfico.

**Vista numérica** La Vista numérica (‱) le permite realizar cálculos en la aplicación Geometría. Los resultados mostrados son dinámicos: si manipula un objeto en la Vista de gráfico, todos los cálculos de la Vista numérica que hagan referencia a ese objeto se actualizarán automáticamente para reflejar las nuevas propiedades del objeto manipulado. Para seguir con nuestro ejemplo, si va a la Vista numérica y toca Nuevo, puede introducir una ecuación para calcular el área del primer círculo que hemos creado. La sintaxis es la misma que en el sistema algebraico computacional: área (GC). Al pulsar  $\sqrt{\frac{E_{\text{mer}}}{E_{\text{mer}}}}$ , se calcula y muestra el área (tal y como se muestra a la derecha). Si vuelve a la Vista de gráfico y cambia el tamaño del círculo observará

que, al volver a la Vista numérica, el área que se muestra es ahora el área del círculo que ha modificado. También habrá cambiado el resto de cálculos que pertenezcan a ese círculo (como el radio).

Vista numérica Geometría area(GC) : 66.7588438888<br>radius(GC) : 4.6097722286

Flimi

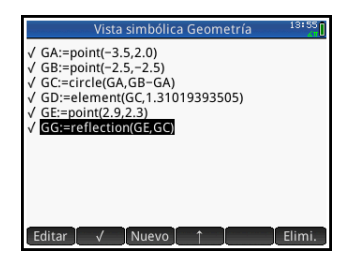

Al tocar en Nuevo o Editar en la Vista numérica, aparecen dos elementos adicionales del menú: comes y Vars. El menú de Comes le da acceso a la sintaxis de numerosas pruebas y mediciones geométricas (debe introducirlas manualmente para guardarlas) y el menú de Vars. Le ofrece una lista seleccionable de todos los objetos geométricos que hay actualmente en la Vista de gráfico.

Los cálculos que seleccione, resaltándolos y pulsando  $\rightarrow \rightarrow$ , también se mostrarán en la Vista de gráfico. Puede editar, eliminar y mover un cálculo resaltado hacia arriba y hacia abajo en la lista de cálculos. (La última opción es útil si tiene cálculos que dependen de otros cálculos).

**Vista Config. de gráfico** Además de las opciones **Rng X**, **Rng Y**, **Ejes** y **Etiquetas** comunes a un número de aplicaciones de trazado, la vista Config. de gráfico de la aplicación Geometría ofrece:

- • **Etiquetas de función**: seleccione esta opción para que la definición de cualquier gráfico aparezca junto al gráfico en la Vista de gráfico.
- • **Métodos abreviados**: seleccione esta opción para habilitar los métodos abreviados del teclado. Por ejemplo,  $\overline{s^*}$ , selecciona la herramienta de dibujo de líneas,  $\overline{s^*}$ , selecciona la herramienta de dibujo de triángulos y tinvierte su última operación (actuando como la tecla Deshacer). Todos los accesos directos se indican en la *Guía de usuario*.

## **Aplicación Hoja de cálculo**

La aplicación de hoja de cálculo ofrece una cuadrícula de celdas para que introduzca contenido (números, texto, expresiones, etc.) y para realizar ciertas operaciones con lo que introduce. Para abrir la aplicación Hoja de cálculo, pulse  $\Box$  y seleccione **Hoja de cálculo**. La aplicación se abre en la Vista numérica. (No tiene Vista de gráfico ni simbólica).

#### Navegación, selección y gestos

Puede moverse por una hoja de cálculo mediante las teclas del cursor, pasando el dedo por la pantalla o tocando *le indel y* especificando la celda hasta la que quiere desplazarse. Seleccione una celda desplazándose hasta ella. También puede seleccionar una columna entera si toca la letra de la columna y seleccionar una fila entera si toca el número de la fila. Incluso puede seleccionar toda la hoja de cálculo: toque la celda no numerada en la esquina superior izquierda de la hoja de cálculo. (Tiene el logotipo de HP).

Vista numérica Geometría area(GC): 66.7588438888<br>radius(GC): 4.60977222865 2 affix undef : undef <sup>3</sup>angle 4arcLen 5 area coordinates Comandos de geometría <sup>7</sup> distance 1 Medin <sup>8</sup>distance2 2 Prueba 9 distance at Cmds Vars.  $[$  Canc.  $]$  OK

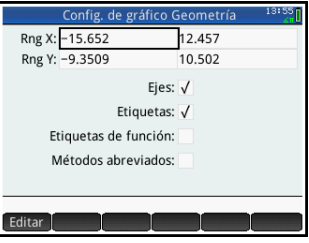

Puede seleccionar un bloque de celdas si pulsa en la celda que será la celda de la esquina de la selección y, tras un segundo, arrastra el dedo a la celda opuesta diagonalmente. También puede seleccionar un bloque de celdas si se desplaza a una celda de la esquina, toca Selecci y utiliza las teclas del cursor para desplazarse hasta la celda opuesta diagonalmente. Si toca Sel. u otra celda, anulará la selección del bloque.

#### Introducción de contenido

Una celda puede contener un objeto de la calculadora válido, un número real (3,14), un número complejo (*<sup>a</sup>* <sup>+</sup> <sup>i</sup>*b*), un entero (#1Ah), una lista ({1, 2}), una matriz o un vector ([1, 2]), una cadena ("texto"), una unidad (2\_m) o una expresión (es decir, una fórmula). Desplácese hasta la celda en la que desea añadir contenido para empezar a introducir el contenido tal y como haría en la vista de Inicio. Pulse Entermicuando haya terminado. También puede introducir contenido en varias celdas con una sola entrada. Seleccione las celdas, introduzca el contenido (por ejemplo: =Row\*3) y pulse  $\begin{bmatrix} \text{Ener} \\ \text{F} \text{F} \end{bmatrix}$ .

Lo que introduzca en la línea de entrada se evaluará en el momento que pulse  $\begin{bmatrix} \text{mse} \\ \text{mse} \end{bmatrix}$  y el resultado aparecerá en la celda o celdas. Sin embargo, si quiere conservar la fórmula secundaria, precédala con **STA**  $\frac{1}{2}$  Por ejemplo, imagine que desea añadir la celda A1 (que contiene el número 7) a la celda B2 (que contiene el número 12). Si introduce A1 $\frac{1}{\kappa}$  B2  $\left[\frac{F_{\text{inter}}}{\kappa} \right]$  en la celda A4, por ejemplo, el resultado dará 19, igual que si introduce **SEA**  $\left[\frac{1}{n}\right]$ A1 $\left[\frac{1}{n}\right]$  B2 en la celda A5. Sin embargo, si el valor de A1 (o B2) cambia, el valor de A5 también, pero no el valor de A4. Esto se debe a que la expresión (o fórmula) se conservaba en A5. Para ver si una celda contiene solo el valor que se muestra en ella o si hay una fórmula secundaria que genera el valor, desplace el cursor hasta la celda. La línea de entrada mostrará una fórmula en el caso de que la haya.

Una sola fórmula puede añadir contenido a cada celda de una columna o fila. Por ejemplo, desplácese a C (la celda que es el encabezado de la columna C), introduzca **SEA** E. SIN(Row) y pulse <sup>Enter</sup> de Cada celda de la columna se rellenará con el seno del número de la fila de la celda. Un proceso muy similar le permite rellenar cada celda de una fila con la misma fórmula. También puede añadir una fórmula una vez y aplicarla a *cada* celda de la hoja de cálculo. Para ello, coloque la fórmula en la celda superior izquierda (la celda con el logotipo de HP en su interior). Para ver cómo funciona, imagine que desea generar una tabla de potencias (al cuadrado, al cubo, etc.) empezando por las potencias al cuadrado:

- 1. Toque la celda que contiene el logotipo de HP (en la esquina superior izquierda). También puede utilizar las teclas del cursor para desplazarse hasta esa celda (igual que también puede seleccionar el encabezado de una columna o una fila).
- 2. En la línea de entrada, escriba  $\boxed{\text{Sim}\left[\begin{array}{c} \pm \end{array}\right]}$  Row  $\boxed{s^x}$ ,  $\boxed{s^x}$ ,  $\boxed{s^x}$ ,  $\boxed{s^x}$

Tenga en cuenta que Row y Col son variables integradas. Son los marcadores de posición del número de fila y columna de la celda con una fórmula que los contiene.

3. Toque  $\left[\begin{array}{cc} 0 & \text{if } \\ 0 & \text{if } \\ 0 & \text{if } \end{array}\right]$ 

Tenga en cuenta que cada columna proporciona a *n* la potencia del número de fila, empezando por las potencias al cuadrado. Por lo tanto, 95 es 59.049.

#### Denominación y referencias de las celdas

Puede referirse al valor de una celda en fórmulas como si se tratara de una variable. La referencia de una celda consiste en sus coordenadas de columnas y filas. Las referencias pueden ser absolutas o relativas. Una referencia absoluta se escribe como \$C\$R (donde *C* es el número de columna y *R* el número de fila). Por lo tanto, \$B\$7 es una referencia absoluta. En una fórmula, siempre hará referencia a los datos de la celda B7 sin importar dónde se sitúe la fórmula (o su copia). Por otra parte, B7 es una referencia relativa. Se basa en la *posición relativa* de las celdas. Por lo tanto, una fórmula en la que, por ejemplo, B8 hace referencia a B7, si la fórmula se copia a C8, la fórmula hará referencia a C7 en vez de a B7.

También se pueden especificar rangos de celdas, como en C6:E12, y también columnas enteras (E:E) o filas enteras (\$3:\$5). Tenga en cuenta que el componente alfabético de los nombres de las columnas pueden estar en mayúsculas o en minúsculas, excepto para las columnas g, l, m y z. Estas deben estar en minúsculas *si no van precedidas de \$*. Por lo tanto, puede hacerse referencia a la celda B1 como B1, b1, \$B\$1 o \$b\$1, mientras que a la celda M1 solo puede hacerse referencia como m1, \$m\$1 o \$M\$1. (G, L, M y Z son nombres reservados para objetos de gráficas, listas, matrices y números complejos).

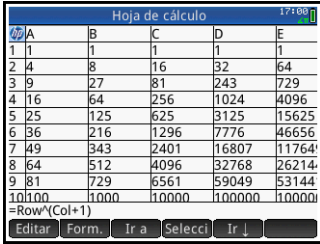

Las celdas, filas y columnas pueden recibir un nombre. Para dar un nombre a una celda, fila o columna, vaya a la celda, al encabezado de la celda o de la columna, introduzca un nombre y toque Nombr]. El nombre se puede utilizar a continuación en una fórmula. Tenga en cuenta el ejemplo siguiente:

- 1. Seleccione la celda A (que es el encabezado de la columna A).
- 2. Introduzca COST y toque Nombre
- 3. Seleccione la celda B (que es el encabezado de la columna B).
- 4. Introduzca  $\boxed{\text{Shtif}}$   $\boxed{\div}$   $\boxed{\text{COST*0.33 y pulse}}$   $\boxed{\text{OK}}$
- 5. Introduzca algunos valores en la columna A y observe los resultados calculados en la columna B.

#### Copia y pegado

Seleccione una o más celdas y pulse **SUP (200** (copiar). Desplácese hasta el lugar deseado y pulse **Zep** (pegar). Puede elegir pegar los valores, las fórmulas o los formatos (o la fórmula y el formato asociado).

#### Elementos de menú

- •Editar : activa la línea de entrada para introducir o editar la selección.
- •Nombre: da un nombre a la selección. Este elemento solo aparece cuando empieza a introducir contenido o después de tocar Editar
- • : fuerza lo que está a punto de introducir a que sea evaluado por el sistema algebraico computacional. Por ejemplo,  $\overline{\text{sum}}$   $\left[\frac{1}{2} \right]$  23 $\left[\frac{1}{k+1}\right]$ 2 da normalmente 11,5, pero si antes del cálculo toca Sistema, el resultado que se obtiene es 23/2. Puede volver a la evaluación sin sistema algebraico computacional si toca **Sistema. Estos elementos del menú solo aparecen** cuando empieza a introducir contenido o después de tocar Editar.
- •: muestra un formulario de entrada para especificar la celda a la que desea ir.

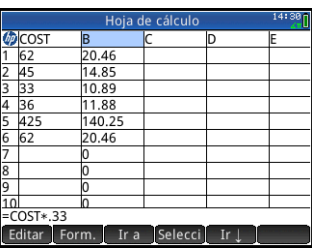

- • : establece la calculadora en modo de selección para poder seleccionar fácilmente un bloque de celdas con las teclas del cursor. Cambia a **para permettirle anular la selección de celdas**. (También puede mantener pulsado y arrastrar para seleccionar un bloque de celdas).
- Ir → o Ir U : define la dirección a la que se mueve el cursor una vez que se ha introducido contenido en una celda.
- •: muestra el contenido de la celda seleccionada en pantalla completa (y en formato de libro de texto).
- • : muestra un menú donde puede elegir una columna para ordenarla (con una opción más para ordenar en orden ascendente o descendente). Solo aparece después de haber seleccionado las celdas para ordenar.
- • : muestra un menú de opciones de formato para la celda, fila, columna u hoja de cálculo completa seleccionada. Las opciones de formato son las siguientes:
	- **Nombre**: muestra un formulario de entrada para que introduzca un nombre para la selección
	- $\bullet$ **Formato de los números**: Automático, Estándar, Fijo, Científico o Ingeniería
	- **Tam. fuente**: Automático o de 10 a 22 puntos
	- **Color**: color del contenido (texto, número, etc.) en las celdas seleccionadas; la opción con puntos grises representa la opción Automático
	- **Rellenar**: color de fondo que rellena las celdas seleccionadas; la opción con puntos grises representa la opción Automático
	- **← Alinear ↔**: alineación horizontal: Automático, Izquierda, Centro, Derecha
	- **Alinear**  $\mathbf{\hat{i}}$ : Alineación vertical: Automático, Arriba, Centro, Fondo
	- **Columna** : muestra un formulario de entrada para especificar el ancho necesario de las columnas seleccionadas; solo está disponible si ha seleccionado toda la hoja de cálculo o una o más columnas enteras
	- **+ Fila ↓**: muestra un formulario de entrada para especificar la altura necesaria de las filas seleccionadas; solo está disponible si ha seleccionado toda la hoja de cálculo o una o más filas enteras
	- **mostrar "**: muestra comillas alrededor de las cadenas en el cuerpo de la hoja: Automático, Sí, No

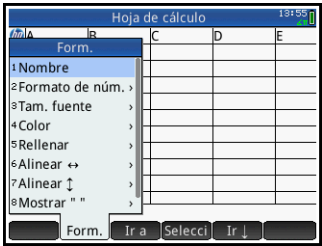

- <span id="page-43-0"></span> $\bullet$ **Libro de texto**: muestra las fórmulas en formato de libro de texto: Automático, Sí, No
- **Almacenamiento**: active esta opción para acelerar los cálculos de las hojas de cálculo con muchas fórmulas; solo disponible si ha seleccionado la hoja de cálculo entera

### <span id="page-43-1"></span>**Aplicación 1Var estadística**

La aplicación 1Var estadística se ha diseñado para estudiar estadísticas de una variable. Esta aplicación proporciona las herramientas necesarias para introducir datos numéricos, calcular resúmenes de estadísticas y trazar gráficas estadísticas con una variable. La aplicación puede intercambiar datos con la aplicación 2Var estadística y la aplicación Hoja de cálculo (se explica en detalle en la *Guía de usuario*). También puede recibir datos de la aplicación DataStreamer y proporcionar directamente resúmenes de estadísticas a la aplicación Inferencia (donde puede calcular intervalos de confianza e hipótesis de prueba). Para abrir la aplicación 1 Var estadística, pulse I y seleccione **1Var estadística**. La aplicación se abre en la Vista numérica.

**Vista numérica** Esta vista contiene una tabla con hasta diez columnas de datos, denominadas de D1 a D9 y D0. Los elementos de menú son los siguientes:

- • : activa la línea de entrada para que pueda añadir un valor o cambiar el valor seleccionado.
- •: inserta una nueva fila sobre la celda resaltada en ese momento.
- •: organiza la columna actual en orden ascendente o descendente.
- •: muestra un menú en el que puede elegir fuentes de tamaño pequeño, mediano o grande.

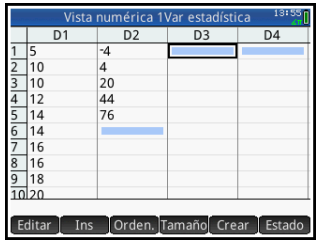

- • : muestra un formulario de entrada para que pueda introducir una fórmula para generar una lista de valores para una columna específica. En el ejemplo de la derecha, se colocarán 5 puntos de datos en la columna D2. La expresión *<sup>X</sup>*2– *<sup>F</sup>* los generará cuando X provenga del conjunto {1, 3, 5, 7, 9}. Esos son los valores entre 1 y 10 que se diferencian por 2. *F* es cualquier valor que se le haya asignado en cualquier lugar (como en la Vista de Inicio). Si *F* fuera 5, la columna D2 se rellenaría con {–4, 4, 20, 44, 76}.
- • : proporciona resúmenes de estadísticas de los análisis definidos actualmente en la Vista simbólica. Las estadísticas proporcionadas son *<sup>n</sup>*, Mín, Q1, Med, Q3, Máx., ΣX, ΣX2, Mín., *x\_* , <sup>s</sup>*X*, σ*X*, y serr*X*.

**Vista simbólica** Pulse  $\frac{1}{2}$  para visualizar la Vista simbólica. Puede definir hasta cinco análisis de una variable (H1-H5) mediante la selección de una columna de datos y una columna de frecuencia opcional por cada análisis. Para la columna de datos, puede introducir el nombre de una columna (D0-D9) o una expresión matemática relacionada con el nombre de una columna (por ejemplo, D1\*9,8). También hay un campo de **Gráfico** para cada análisis. Aquí puede elegir la representación gráfica que más se ajuste a sus objetivos. Los elementos del menú, que cambian en función del campo seleccionado, son:

- • : activa la línea de entrada para que pueda añadir un valor o cambiar el valor seleccionado.
- • : muestra un menú en el que puede seleccionar el tipo de gráfico: histograma, diagrama de caja, probabilidad normal, línea, barras o pareto.
- • $\blacksquare$ : convierte un análisis en activo o inactivo.
- •: introduce una D cuando se toca sobre él.
- • : muestra la ecuación seleccionada en formato de libro de texto y en pantalla completa (con el barrido vertical y horizontal habilitado).
- •Eval. : resuelve referencias cuando una ecuación está relacionada con otra.

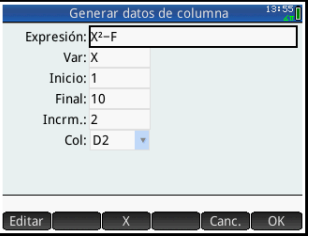

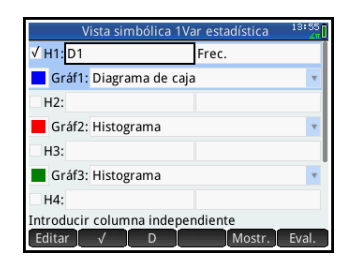

**Vista de gráfico** Pulse **Pulse** para visualizar la Vista de gráfico. Esta vista muestra los gráficos estadísticos de una variable de cada análisis seleccionado. El menú es similar a la Vista de gráfico de Función, con opciones de zoom y trazado (pero sin las funciones **Ir a** o **Func.)**.

**Vista Config. de gráfico** Pulse SE para ver la vista Config. de gráfico. Esta vista le permite configurar la apariencia de los gráficos estadísticos. Ofrece las mismas opciones que la vista Config. de gráfico de la aplicación Función (consulte <sup>p</sup>[ágina 22](#page-27-0)), pero dispone de dos campos adicionales:

- **Anch H**: permite especificar la anchura de una barra del histograma.
- •**Rng H**: permite especificar el rango de datos que desea trazar.

Además, no tiene campo **Método**.

### <span id="page-45-0"></span>**Aplicación 2Var estadística**

La aplicación 2Var estadística se ha diseñado para estudiar estadísticas de dos variables. Proporciona las herramientas necesarias para introducir datos numéricos, calcular resúmenes de estadísticas de dos variables y crear gráficos estadísticos con dos variables. La aplicación puede intercambiar datos con la aplicación 1Var estadística y la aplicación Hoja de cálculo (se explica en detalle en la *Guía de usuario*). También puede recibir datos de la aplicación DataStreamer y proporcionar directamente resúmenes de estadísticas a la aplicación Inferencia (donde puede calcular intervalos de confianza e hipótesis de prueba). Para abrir la aplicación 2Var estadística, pulse **I y** seleccione 2Var estadística. La aplicación se abre en la Vista numérica.

**Vista numérica** Esta vista contiene una tabla con hasta diez columnas de datos, denominadas de C1 a C9 y C0. Los elementos del menú son los mismos que los de la Vista numérica de 1Var estadística (consulte [página 38](#page-43-0)).

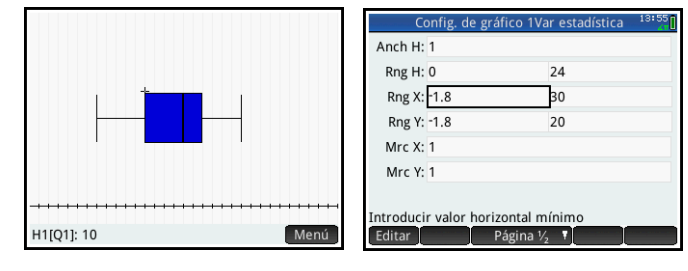

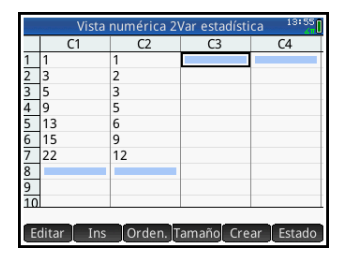

**Vista simbólica** Pulse **YII** para visualizar la Vista simbólica. Puede definir hasta cinco análisis de dos variables, denominadas de S1 a S5, especificando dos columnas de datos y un tipo de ajuste para cada análisis. Los elementos del menú, que cambian en función del campo seleccionado, son:

- • : para especificar una columna de datos o, cuando se selecciona un campo **Ajst***<sup>n</sup>*, para introducir o editar una ecuación de ajuste. Si introduce su propia ecuación de ajuste, el campo **Tipo***n* cambia automáticamente a **Definido por usuario**.
- • : muestra un menú en el que puede seleccionar un tipo de ajuste: lineal, logarítmico, exponencial, etc. (visible únicamente cuando el campo **Tipo***n* está seleccionado).
- •: convierte un análisis en activo o inactivo.
- •: introduce una C cuando se toca sobre él. Solo está visible si se selecciona un campo **<sup>S</sup>***<sup>n</sup>*.
- •: introduce una X cuando se toca sobre él. Solo está visible si se selecciona un campo **Ajst***<sup>n</sup>*.
- • : especifica si se trazará una gráfica del tipo seleccionado cuando visualiza la Vista de gráfico. Si no se selecciona este elemento, solo se trazarán los puntos de datos.
- • : muestra la selección en formato de libro de texto en pantalla completa; visible únicamente si se selecciona el campo **S***n*<sup>o</sup>**Ajst***<sup>n</sup>*.
- •: evalúa las variables en la forma en que se seleccione; visible únicamente si se selecciona un campo **<sup>S</sup>***n*<sup>o</sup>**Ajst***<sup>n</sup>*.

Al especificar las columnas dependiente e independiente de los campos **Sn**, puede introducir nombres de columna (p. ej., C1) o expresiones matemáticas en función de los nombres de columna (p. ej., 2\*C1).

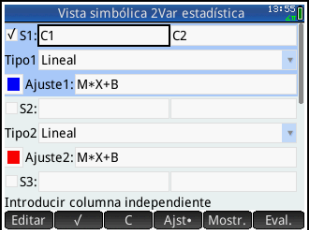

**Vista de gráfico** Pulse **P** para visualizar la Vista de gráfico. En esta vista se muestran los gráficos de dispersión de cada análisis seleccionado. Toque para mostrar (u ocultar) el menú completo de esta vista. Los elementos de menú son los siguientes:

- • : abre el menú Zoom y permite acercar o alejar el gráfico. También puede pulsar  $\left[\overline{a_{\alpha}}^{+}\right]$  para acercar la imagen y  $\left[\overline{a_{\alpha}}\right]$  para alejarla.
- • : activa y desactiva el cursor de trazado. Con el cursor de trazado activado, puede pulsar  $\odot$  o  $\odot$  para moverse de un punto de datos a otro. Los valores de cada punto aparecen en la parte inferior de la pantalla. Si se muestra una ecuación de ajuste, puede

pulsar  $\odot$  o  $\odot$  para trazar en su lugar la ecuación. Pulse  $\odot$  o  $\odot$  para moverse por la ecuación. Los valores de la variable dependiente, como pronosticó la ecuación de ajuste, se muestran en la parte inferior de la pantalla.

- •: coloca el cursor de trazado en el punto que especifique (o en el punto más próximo).
- •Ajste : muestra (u oculta) la gráfica de la ecuación de ajuste.
- • : muestra las columnas utilizadas para definir la gráfica o, si el cursor de trazado está en un punto de la gráfica de la ecuación de ajuste, la definición de la ecuación de ajuste. También puede ver la ecuación de ajuste volviendo a la Vista simbólica y mirando el campo **Ajst***<sup>n</sup>* correspondiente.

Vista Config. de gráfico Pulse **SEP para ver la página 1 de la vista Config. de gráfico** de 2Var estadística. Esta vista es similar a la página 1 de la vista Config. de gráfico de 1Var estadística, excepto que los campos **Anch H** y **Rng <sup>H</sup>** han sido sustituidos por campos que le permiten elegir diferentes marcas de punto de datos para cada gráfico de dispersión.

La página 2 de esta vista es idéntica a la página 2 de la vista Config. de gráfico de Función (consulte [página 22](#page-27-0)) excepto por la adición de un campo **Conectar**. Si selecciona este campo, los puntos de datos aparecerán conectados por segmentos rectos. Tenga en cuenta que estos segmentos no constituyen un ajuste.

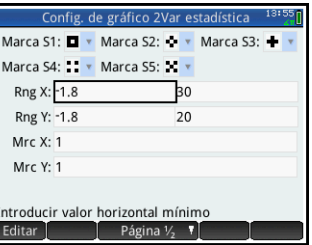

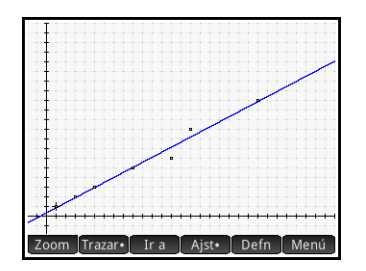

### **Aplicación Inferencia**

La aplicación Inferencia ofrece herramientas para la estadística inferencial, lo que le permite especificar intervalos de confianza y pruebas de hipótesis. Pueden importarse a esta aplicación los resúmenes de estadísticas de cualquier columna de la Vista numérica de la aplicación 1Var estadística o 2Var estadística. Para abrir la aplicación Inferencia, pulse  $\frac{APB}{APB}$  y seleccione **Inferencia**. La aplicación se abrirá en la Vista simbólica.

**Vista simbólica** Esta vista contiene campos en los que puede definir un intervalo de confianza o una prueba de hipótesis. Los campos son los siguientes:

- •**Método**: selecciona la prueba de hipótesis o el intervalo de confianza.
- •**Tipo**: selecciona diversas distribuciones Z y T.
- •**Hipót. alt.**: selecciona una de las tres hipótesis alternativas (solo para pruebas de hipótesis).

**Vista numérica** Pulse **Mar** para visualizar la Vista numérica. Esta vista contiene campos para estadísticas de muestra (p. ej., promedio de la muestra  $\bar{\mathsf{x}}$  y tamaño de la muestra *n*), los parámetros de propagación (p. ej., promedio de hipótesis nula μ<sub>0</sub> y desviación estándar σ), y el nivel de significación α. Los elementos de menú son los siguientes:

- •: mueve el cursor a la línea de entrada en la que puede añadir o cambiar un valor.
- ••  $\overline{\Delta}$  [Import]: le permite importar estadísticas (por ejemplo  $\overline{\mathsf{x}}$ , *n*, etc.) desde cualquier columna de la aplicación 1Var estadística o 2Var estadística (o cualquier aplicación basada en estas dos).
- •calco: muestra el intervalo o los resultados de la prueba.

#### Vista simbólica Inferencia Método: Prueba de hipótesis Tipo: Prueba Z: 1 u Hipót, alt.: u<u. Seleccionar método inferencial Selec.

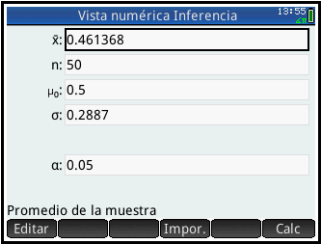

Toque **Calco para ver los resultados del intervalo de confianza** o de la prueba de hipótesis y **para volver a la Vista** numérica.

Pulse **Pulse** para acceder a la Vista de gráfico. Esta vista muestra gráficamente los resultados de la prueba o el intervalo de confianza.

Toque **para** para ver la valoración crítica respecto a la puntuación de la prueba. Pulse  $\odot$  o  $\odot$  para aumentar o reducir el nivel <sup>α</sup>.

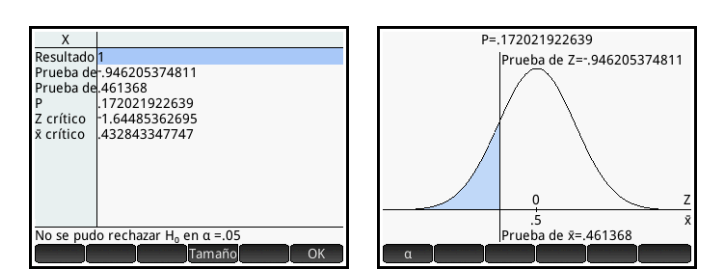

### **Aplicación DataStreamer**

La aplicación DataStreamer le permite recopilar datos en tiempo real de sensores científicos. Funciona con el transmisor de datos HP StreamSmart 410 y con muchos de los sensores científicos de Fourier Systems™. Puede, por ejemplo, trabajar con sensores que detectan la temperatura, la presión, la distancia, etc. La aplicación reconoce los sensores automáticamente y configura la transmisión de datos, de modo que se muestran los datos entrantes de manera gráfica como una transferencia en tiempo real. Si desea obtener más información, consulte la *Guía de usuario* de *HP StreamSmart 410*.

En primer lugar, conecte HP StreamSmart 410 a la calculadora HP Prime y, a continuación, conecte entre uno y cuatro sensores a HP StreamSmart. Abra la aplicación DataStreamer pulsando **Mara** y seleccionando **DataStreamer**. La aplicación busca los sensores que están conectados a la calculadora y, cuando los encuentra, le pide que inicie la captura de datos tocando línicio

La aplicación DataStreamer se inicia en la Vista de gráfico. Esta vista muestra los datos de 1 a 4 sensores de forma gráfica como si se tratase de una gráfica en tiempo real denominada transferencia de datos. Cada línea de la vista representa los datos de un sensor. Los elementos de menú son los siguientes:

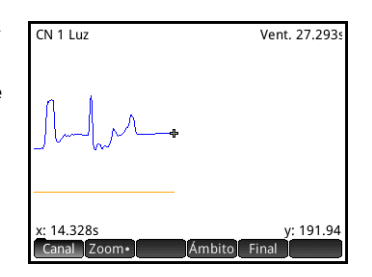

- • : cada sensor tiene asignado un canal. Toque este botón para cambiar el enfoque a otro canal. También puede pulsar 1, 2, 3 o 4 para cambiar el enfoque a cada uno de estos canales. La información que aparece en la parte inferior de la pantalla está relacionada con el canal seleccionado actualmente. En el ejemplo de la derecha se ha seleccionado el canal Temperatura. Este canal recopila información del sensor de temperatura de un matraz y esa información muestra que, 128,303 segundos después del inicio de la transferencia, la temperatura del matraz ha alcanzado los 27,33°.
- •**Pan.** o Zoom : cambia la acción de las teclas del cursor entre barrido y zoom. Acerque y aleje el zoom en sentido horizontal a las transferencias incluso durante una transferencia de datos para acelerar o ralentizar el proceso. Desplácese verticalmente para separar o centrar las transferencias.
- •scope : activa y desactiva el modo de osciloscopio.
- Inicio o Stop : permite detener o iniciar una transferencia de datos.

Si toca stop, aparecen tres elementos de menú más:

- •Trazar-<mark>: activa y desactiva el trazado de la transferencia actual de datos. Con la función de trazado activa, puede pulsar</mark>  $\odot$  o  $\odot$  para mover el cursor de trazado a lo largo del canal seleccionado actualmente. Los valores que aparecen en la parte inferior de la pantalla cambian a medida que movemos el cursor.
- •: abre un menú para seleccionar los datos que desee exportar a la aplicación 1Var estadística o 2 Var estadística.
- • : muestra más opciones. Puede, por ejemplo, colocar una marca en la posición actual del trazador, intercambiar la posición de la marca y del trazador, saltar a un momento específico de la transferencia, añadir el punto del trazador actual a su conjunto de datos y mostrar la pantalla **Exportar a estadísticas** (ver a continuación).

Al pulsar Export aparecen más elementos de menú:

- • : configura el borde situado más a la izquierda de los datos que desea estudiar. Se recortan todos los datos de la izquierda.
- • : configura el borde situado más a la derecha de los datos que desea estudiar. Se recortan todos los datos de la derecha.

• : muestra más opciones. Puede, por ejemplo, seleccionar este elemento para ver únicamente un subconjunto de muestras y para añadir o borrar datos. También dispone de un botón para poder visualizar la pantalla **Exportar a estadísticas** (ver a continuación).

En la pantalla **Exportar a estadísticas**, seleccione la aplicación de estadística que desee utilizar para analizar los datos (1Var o 2Var) y, a continuación, seleccione los canales cuyas estadísticas desee analizar (y la hora, en caso necesario). Para cada canal y la marca de tiempo, puede seleccionar la columna de la aplicación en la que desea copiar esos datos. Al tocar sobre , se abre la Vista numérica de la estadística seleccionada. Ahora puede continuar su análisis de los datos recopilados en esa aplicación.

Las aplicaciones de estadística se describen en la página [página 38](#page-43-1) (1Var) y en la página p[ágina 40](#page-45-0) (2Var).

### **Aplicación Soluc.**

La aplicación Soluc. le permite definir hasta diez ecuaciones con tantas variables como desee en cada una. Puede calcular una única ecuación para una de sus variables, en función de un valor de inicialización. También puede calcular un sistema de ecuaciones (lineal o no lineal) utilizando de nuevo valores de inicialización. Para abrir la aplicación Soluc., pulse  $\frac{1}{2}$ y seleccione **Soluc**. La aplicación se abrirá en la Vista simbólica.

**Vista simbólica** La Vista simbólica le permite especificar las ecuaciones con tantas variables como desee en cada una. Todas las variables deben estar en mayúsculas.

Los elementos de menú son los siguientes:

- • : mueve el cursor a la línea de entrada, donde puede añadir una nueva ecuación o cambiar una ecuación seleccionada.
- •: selecciona o anula la selección de una ecuación para calcular.
- • $\blacksquare$ : introduce el signo igual.
- • : muestra la ecuación seleccionada en formato de libro de texto en pantalla completa (con el barrido vertical y horizontal habilitado).

 $\sqrt{CN}1C2$  $\sqrt{CN}$  2 C<sub>3</sub>  $\sqrt{CN}$  3  $C4$  $\sqrt{CN4}$  C<sub>5</sub> Estado - Canc. OK

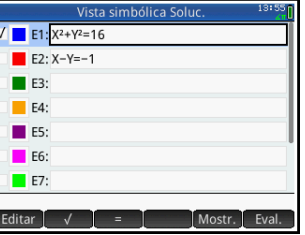

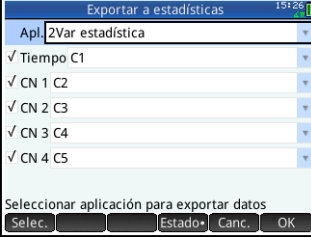

•: resuelve referencias cuando una ecuación está relacionada con otra.

**Vista numérica** Pulse  $\frac{N_{\text{max}}}{N_{\text{max}}}$  para visualizar la Vista numérica. En la aplicación Soluc., la Vista numérica no es una tabla de evaluaciones (como lo es en la aplicación Función). En su lugar, es un formulario de entrada en el que debe introducir valores para las variables conocidas. A continuación, mueva el cursor a la variable desconocida y toque <sup>[soluc]</sup>. Puede introducir un valor de inicialización para la variable desconocida en caso de que haya varias soluciones. Los elementos de menú son los siguientes:

- •: mueve el cursor a la línea de entrada en la que puede añadir o cambiar un valor.
- •: ofrece información sobre la naturaleza de la solución encontrada; solo aparece si está solucionando una ecuación.
- •: calcula la variable resaltada basándose en los valores de las otras variables.

**Vista de gráfico** Solo puede trazar una ecuación a la vez en la aplicación Soluc., así que asegúrese de seleccionar únicamente una ecuación en la Vista simbólica. Para ver la Vista de gráfico, pulse P. Los lados izquierdo y derecho de la ecuación seleccionada se trazan como gráficas independientes. La variable resaltada en la Vista numérica se entiende como la variable independiente.

Los elementos del menú de la Vista de gráfico y la vista Config. de gráfico son los mismos que los de la aplicación Función. (Consulte la página [página 21](#page-26-0)). Sin embargo, no hay ninguna función **Func.** en la aplicación Soluc.

# **<sup>4</sup> Aplicaciones Soluc.**

La calculadora HP Prime cuenta con tres aplicaciones de solucionador diseñadas para resolver problemas de tipo específico: una aplicación Finanzas, una aplicación Soluc. lineal y una aplicación Soluc. de triáng. La aplicación Finanzas resuelve problemas relacionados con el valor del dinero en el tiempo (TVM) y de amortización; Soluc. lineal resuelve los sistemas de ecuaciones lineales; y Soluc. de triáng. encuentra ángulos y longitudes de lados en los problemas relacionados con los triángulos.

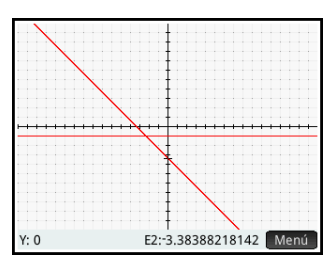

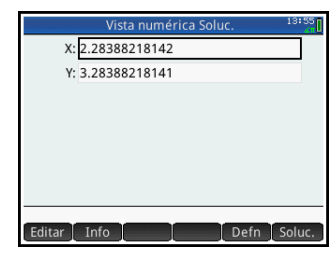

### **Aplicación Finanzas**

La aplicación Finanzas resuelve problemas relacionados con el valor del dinero en el tiempo (TVM) y con la amortización. Para abrir la aplicación Finanzas, pulse I y seleccione **Finanzas**. La aplicación Finanzas tiene dos páginas: una para los problemas de TVM y otra para los problemas de amortización. La página de amortización utiliza valores de la página de TVM.

La página de TVM le permite solucionar los problemas de TVM. Puede introducir tantos datos como desee y, a continuación, resaltar una variable cuyo valor desee calcular. Los campos son los siguientes:

- **<sup>N</sup>**: indica el número total de periodos o pagos.
- **I%/AÑO**: indica la tasa de interés nominal anual.
- **VA**: indica el valor actual al inicio del flujo de caja.
- **P/AÑO**: indica el número de pagos realizados en un año.
- •**PAGO**: indica la cantidad de dinero de cada pago periódico.
- •**C/AÑO**: indica el número de periodos utilizados para el cálculo de interés compuesto por año.
- •**VF**: indica el valor al final del flujo de caja.
- •**Final.**: indica si el pago se realiza al principio o al final de cada periodo.
- •**Tamaño de grupo**: indica el número de pagos por grupo (por programa de amortización).

Los elementos de menú son los siguientes:

- •Editar : mueve el cursor a la línea de entrada en la que puede añadir o cambiar un valor.
- •Amort : muestra la página de amortización (consulte [página 49](#page-54-0)).
- •: calcula la variable seleccionada en función de otras variables.

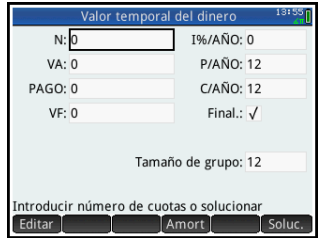

#### Ejemplo 1

Imagínese que financia la compra de una casa con un préstamo de 30 años a un interés anual del 6,5%. El coste de la casa es de 180.000 \$ y realiza un pago inicial de 30.000 \$. Por lo tanto, se financian 150.000 \$ netos. ¿A cuánto asciende el pago mensual obligatorio? Imagínese que los pagos comienzan al final del primer periodo.

Introduzca los datos tal y como se muestra en la imagen de la derecha.

#### Solución

Resalte el campo PAGO (ya que se trata del valor de pago que queremos calcular). Toque *[soluca]*. Se calcula el valor de pago. Tal y como se muestra en la segunda imagen de la derecha, necesitará realizar pagos mensuales de 948,10 \$. (Los valores negativos indican los pagos que realiza, mientras que los valores positivos indican los pagos ya realizados).

#### Ejemplo 2

<span id="page-54-0"></span>Siguiendo con ejemplo anterior, imagínese que espera vender la casa después de 10 años y que pagará el saldo del préstamo con un pago final global. ¿A cuánto ascenderá el pago final <sup>g</sup>lobal?

Para resolver este problema necesita visualizar el programa de amortización del préstamo. Toque Amort . El programa de amortización es una tabla con columnas para un grupo de pago (P), la cantidad principal pagada durante el grupo, el interés pagado durante el grupo y el saldo restante al final del grupo. Los elementos de menú son los siguientes:

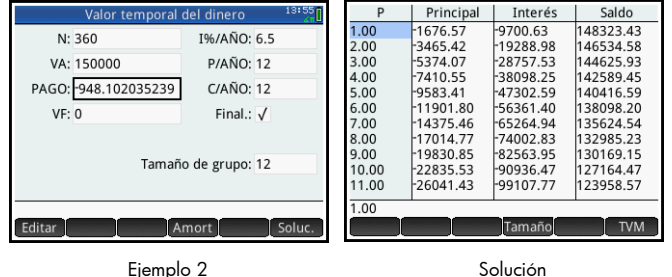

: muestra un menú en el que puede seleccionar el tamaño de fuente: pequeño, mediano o grande.

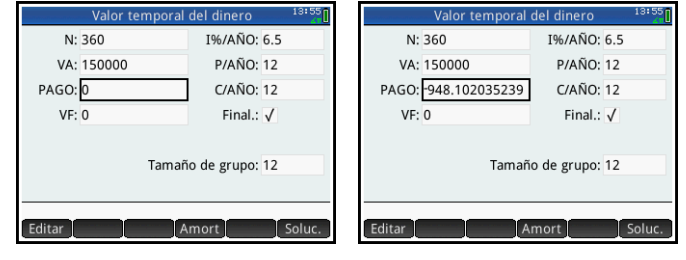

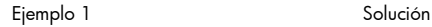

Solución

Para ver el pago final global después de 10 años de pagos, desplácese hacia abajo en la columna P hasta que llegue a la fila donde P = 10. Allí verá que habrá pagado 22.835,81 \$ en capital principal, además de 90.936,43 \$ en intereses. La cuarta columna muestra un balance de 127.164,19 \$ después de 10 años. Ese es el tamaño del pago final global necesario.

Pulse  $\mathbb{R}$  para ver una representación gráfica de la tabla de amortización. Pulse  $\mathbb{R}$  para ir a cada grupo de pago e ir viendo, en la parte inferior de la pantalla, el importe principal y el interés pagado en cada grupo.

### **Aplicación Soluc. lineal**

La aplicación Soluc. lineal calcula sistemas 2×2 y 3×3 de ecuaciones lineales. Para abrir la aplicación Soluc. lineal, pulse I y seleccione **Soluc. lineal**. La aplicación Soluc. lineal tiene dos <sup>p</sup>áginas: una para sistemas 2×2 y otras para sistemas 3×3. De forma predeterminada, al abrir la aplicación se muestra la página 3×3.

Introduzca un valor para el coeficiente de cada ecuación lineal y anote la solución proporcionada debajo de las ecuaciones. La solución mostrada cambia constantemente a medida que añade o cambia los coeficientes de las ecuaciones.

Los elementos de menú son los siguientes:

- • : mueve el cursor a la línea de entrada donde puede añadir o cambiar un valor. También puede resaltar un campo, introducir un valor y pulsar  $\Box^{\text{free}}_{z}$ . El cursor se mueve automáticamente al campo siguiente, donde puede introducir el siquiente valor y pulsar  $\left[\begin{array}{cc} \text{Enter} \\ \text{Borel}\end{array}\right]$ .
- •2x2): muestra la página para resolver un sistema de 2 ecuaciones lineales en 2 variables; cambia a 2x2 gauando se activa.

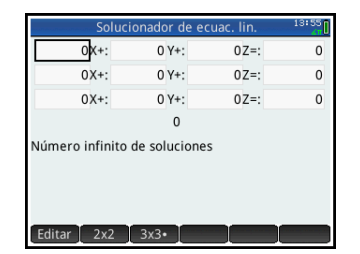

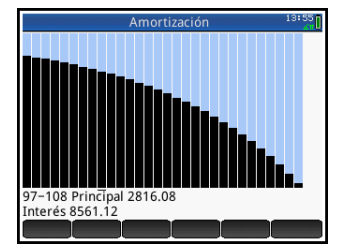

: vuelve a la página de TVM.

•<sup>3x3</sup>: muestra la página para resolver un sistema de 3 ecuaciones lineales en 3 variables; cambia a <sup>3x3</sup> cuando se activa

#### Ejemplo

Resuelva el sistema lineal de 5*x* + 2*<sup>y</sup>* = 8 y 3*<sup>x</sup>* – *<sup>y</sup>* = 7.

#### Solución

Toque 2x2 para visualizar la página 2x2 e introduzca los coeficientes y las constantes de ambas ecuaciones, tal y como se muestra en la imagen de la derecha. (Nota: Para introducir un número negativo, pulse primero  $\left(\overline{C_{\mu}}\right)$ .

A medida que va introduciendo valores, la solución se actualiza automáticamente. La solución que desea aparece únicamente cuando se han introducido todos los coeficientes y todas las constantes. En este ejemplo, la solución es *<sup>x</sup>* = 2 e *y* = –1.

## **Aplicación Soluc. de triáng.**

Esta aplicación calcula las longitudes de los lados y los tamaños de los ángulos de los triángulos. Para abrir la aplicación Soluc. de triáng., pulse **I y** seleccione **Soluc. de triáng**.

Las longitudes de los lados aparecen representadas por *<sup>a</sup>*, *b* y *<sup>c</sup>*, y el ángulo opuesto a cada lado aparece representado por *A*, *B* y *C* respectivamente. Introduzca 3 valores (uno de los cuales debe ser una longitud) y la aplicación calculará el resto de valores. Los elementos de menú son los siguientes:

- •Editar : mueve el cursor a la línea de entrada donde puede añadir o cambiar un valor. (También puede introducir simplemente un valor y pulsar  $\begin{bmatrix} \text{Enter} \\ \text{F} \end{bmatrix}$ ).
- Editar Grados Rect • Grados o Radiane: cambia la medición del ángulo entre grados y radianes. Tenga en cuenta que, cuando se muestra Grados), la medida de los ángulos es en grados, y que cuando se muestra Radiane, la medida de los ángulos es en radianes.

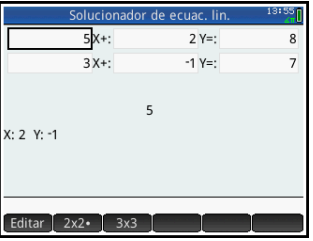

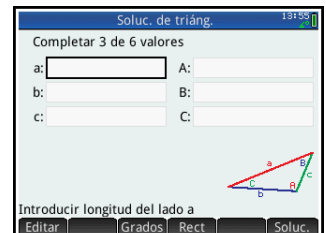

- • : cambia entre las formas de entrada de triángulos de ángulo general y derecho (el último requiere una entrada menos).
- •soluc.  $\vdots$  calcula los valores restantes.

#### Ejemplo

Un triángulo tiene lados de longitudes 9 y 6. El ángulo opuesto al lado que mide 6 es 30°. ¿Cuál es la longitud del tercer lado?

#### Solución

- 1. Si fuera necesario, toque Radiane para establecer la medida del ángulo a grados.
- 2. Introduzca *<sup>a</sup>* = 9, *b* =6 y *<sup>B</sup>* = 30.
- 3. Toque Soluc. para ver el resultado.

La longitud del tercer lado se muestra como *<sup>c</sup>* =11,76… También se calculan los ángulos *A* y *C*.

Observe que, en este caso, hay una segunda solución. Eso se puede saber por la presencia de un nuevo elemento de menú: . Toque para ver la segunda solución: *<sup>c</sup>* = 3,825…

Pulse de nuevo **Altonia para ver el resultado anterior.** 

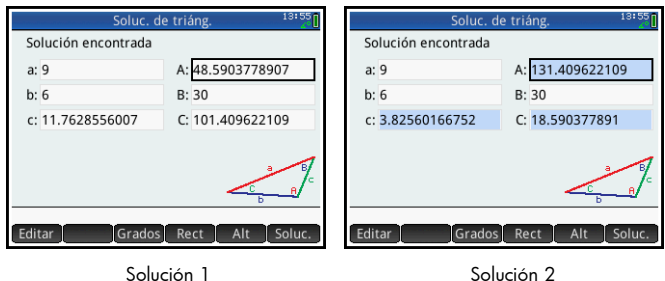

# **5 Aplicaciones Explorador**

Las aplicaciones Explorador se han diseñado para que pueda explorar las funciones lineales, cuadráticas y trigonométricas. Se muestran varias funciones y sus gráficas asociados. Puede cambiar los parámetros de una función y ver inmediatamente cómo cambia la gráfica de esa función. También puede modificar una gráfica y ver el cambio inmediatamente en los parámetros de la ecuación correspondiente. A continuación, puede probar sus conocimientos en la asignación de funciones con gráficas.

### **Aplicaciones Explorador lineal y Explor. cuadrático**

La aplicación Explorador lineal le brinda la oportunidad de examinar el comportamiento de las gráficas con forma *y*=a*x*<sup>e</sup>*<sup>y</sup>* <sup>=</sup> <sup>a</sup>*x* + b como los valores del cambio *<sup>a</sup>* y *b*. La aplicación Explor. cuadrático es muy similar. Con ella puede examinar el comportamiento de *<sup>y</sup>* = a(*x* + h)2 + v como los valores del cambio *<sup>a</sup>*, *h* y *v*. En las dos aplicaciones puede cambiar la ecuación y ver el cambio en la gráfica, o cambiar la gráfica y ver el cambio en la ecuación. Puede cambiar una gráfica con las teclas de cambio (se describen en la página [página 53](#page-58-0)). También puede traducir una gráfica tocándola y, a continuación, arrastrándola.

Para abrir la aplicación Explorador lineal (o Explor. cuadrático), pulse **I y** seleccione **Explorador lineal** (o **Explor. cuadrático**). Dada la similitud de estas aplicaciones, hablaremos de ellas conjuntamente en esta sección (con la aplicación Explor. cuadrático como modelo).

<span id="page-58-0"></span>La parte izquierda de la pantalla muestra la gráfica de una función cuadrática. La parte derecha muestra la forma general de la ecuación que se explora (en la parte superior) y, debajo, la ecuación actual de esa forma. Los símbolos de las teclas que puede utilizar para manipular la ecuación o la gráfica aparecen debajo de la ecuación. (Estas reciben el nombre de *teclas de cambio*). En el ejemplo de la derecha, los símbolos representan las teclas  $(\cdot)$ ,  $(\cdot)$ ,  $(\cdot)$ ,  $(\cdot)$ ,  $\overline{A_{n+1}}$ ,  $\left[\overline{x'^{k}_{\ell m}}\right]$  (de izquierda a derecha). Las teclas de cambio activas varían en función de la gráfica que se explora y del modo de exploración: gráfica o ecuación. Debajo de los símbolos de teclas de cambio se muestra la ecuación, el discriminante (es decir,  $b^2 - 4ac$ ), y las raíces de la función cuadrática.

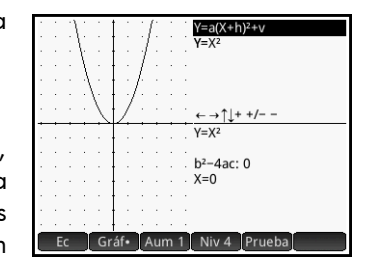

Puede pulsar SUM es y tocar para restablecer la aplicación en cualquier momento.

Los elementos de menú son los siguientes:

- • : cuando está activo (indicado por un punto al lado) puede utilizar las teclas de cambio para moverse por los parámetros de la ecuación y cambiar sus valores.
- •Gráf : cuando está activo (indicado por un punto al lado) puede utilizar las teclas de cambio para modificar la gráfica directamente.
- •: elige el incremento en el que cambiarán los valores de los parámetros: 0,5, 1 o 2.
- •Niv<sup>4</sup>: elige varias formas de ecuación. Hay dos en el Explorador lineal y cuatro en el Explor. cuadrático.
- •Prueba: muestra la vista de prueba de la aplicación (ver a continuación).

Toque Gráfe para activar el modo de gráfica. En este modo, se pueden utilizar las teclas de cambio para cambiar directamente la posición o la forma de la gráfica y observar el efecto sobre los parámetros de la ecuación.

Toque **Eco para activar el modo de ecuación.** En este modo, puede utilizar las teclas de cambio para seleccionar y cambiar los parámetros de la ecuación directamente y observar el efecto sobre la gráfica.

<span id="page-59-0"></span>Toque Prueba para entrar en la vista de prueba. En la vista de prueba, puede comprobar su habilidad para hacer coincidir una ecuación con la gráfica mostrada.

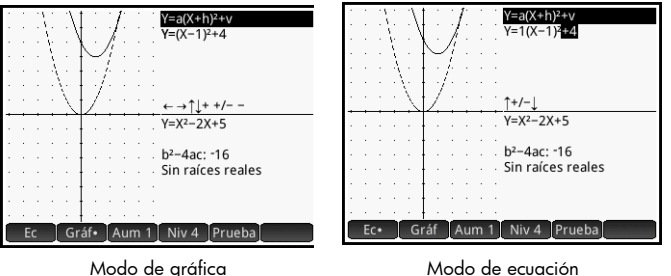

La vista de prueba es como el modo de ecuación en que usa las teclas de cambio para seleccionar y cambiar el valor de cada parámetro de la ecuación. El objetivo es intentar hacer coincidir la gráfica que se muestra.

Los elementos de menú de la vista de prueba son:

•Dif. : en cada nivel de ecuación (consulte Miv4) a continuación) existen varias gráficas con dificultad. Toque este botón para alternar entre ellos. Un punto en el botón ( Dif. ) indica que está examinando sus propios conocimientos en una de las gráficas con dificultad.

- • : en cada nivel de ecuación hay un número de gráficas de menor dificultad. Toque este botón para alternar entre ellos. Un punto en el botón (Fácil·) indica que está examinando sus propios conocimientos en una de las gráficas de menor dificultad.
- •Niv4 : elige varias formas de ecuación. Hay dos en el Explorador lineal y cuatro en el Explor. cuadrático.
- •Marcar]: le permite comprobar la respuesta actual con respecto a la respuesta correcta.
- •Resp. : muestra la respuesta correcta.
- •: devuelve a la Vista de gráfico.

### **Aplicación Explor. trigonom.**

La aplicación Explor. trigonom. le permite explorar el comportamiento de las ecuaciones sinusoidales *<sup>y</sup>* = a.sin(b*x* + c) + d e *<sup>y</sup>* <sup>=</sup> a.cos(b*x* + c) + d como los valores del cambio *<sup>a</sup>*, *b*, *<sup>c</sup>* y *d*. Puede cambiar la ecuación y ver el cambio en la gráfica, o modificar la gráfica y ver el cambio en la ecuación. Se puede cambiar una gráfica con las teclas del cursor. También se puede traducir tocándola y, a continuación, arrastrándola. Para abrir la aplicación Explor. trigonom., pulse **IXI** y seleccione **Explor. trigonom**.

La ecuación actual se muestra en la parte superior de la pantalla con la gráfica a continuación. Los elementos de menú son los siguientes:

- **Ecolo Gráf** : cambia entre los modos de gráfica y de ecuación.
- sen o cos : cambia entre las gráficas de senos y de cosenos.
- Grad : cambia entre el modo de medición de radianes y grados para *x*.
- Corig o Extr : cambia entre trasladar la gráfica (Orig ) y cambiar su frecuencia o amplitud (Extreta). Puede realizar estos cambios con las teclas del cursor.
- •Prueba: muestra la vista de prueba de la aplicación (ver a continuación).

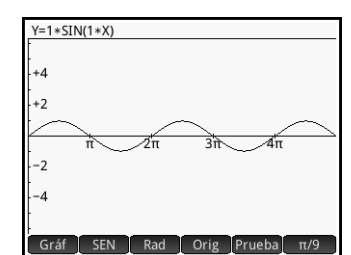

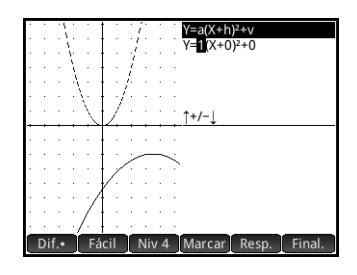

 $\pi$ <sup>19</sup> o 20°: pasa por los incrementos por los que cambian determinados parámetros: π/4, π/6, π/9 o 20°, 30°, 45° (en función del ajuste de medición del ángulo).

En el modo de gráfica, puede utilizar las teclas del cursor para modificar la gráfica. La ecuación de la parte superior de la pantalla cambia para ajustarse al cambio que realice en la gráfica. El comportamiento de las teclas del cursor depende de si se selecciona orig o Extra (ver arriba).

El incremento por el que los parámetros *<sup>a</sup>*, *b* y *d* cambian es siempre 0,1; el incremento por el que cambia el parámetro *<sup>c</sup>* depende de la configuración de su incremento (ver arriba).

Pulse  $\left[\begin{smallmatrix} +\frac{1}{2} \\ \frac{1}{2} & \frac{1}{2} \end{smallmatrix}\right]$  para mostrar la gráfica en el eje *x*.

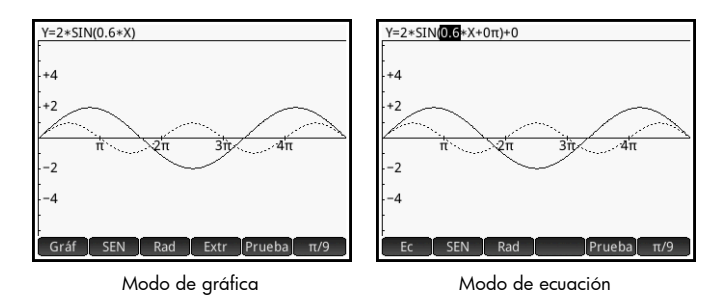

En el modo de ecuación puede cambiar directamente los

parámetros de la ecuación. La gráfica cambia para ajustarse a los cambios que introduce en la ecuación.

Pulse  $\odot$  o  $\odot$  para seleccionar un parámetro.

Pulse  $\odot$  o  $\odot$  para aumentar o disminuir el parámetro seleccionado. (Los mismos incrementos se aplican tanto en el modo de ecuación como en el modo de gráfica).

Pulse  $\left[\begin{array}{cc} \overline{p} & \overline{p} \\ \overline{p} & \overline{p} \end{array}\right]$  para cambiar el signo del parámetro *a*.

Toque Prueba para entrar en la vista de prueba. En la vista de prueba, puede comprobar su habilidad para hacer coincidir una ecuación con la gráfica mostrada. La vista de prueba es como el modo de ecuación en que usa las teclas del cursor para seleccionar y cambiar el valor de cada parámetro de la ecuación. El objetivo es intentar hacer coincidir la gráfica que se muestra. La funcionalidad de la vista de prueba en la aplicación Explor. trigonom. es casi idéntica a la de la vista de prueba de Explor. cuadrático (consulte [página 54](#page-59-0)).

# **6 Creación de aplicaciones personalizadas**

Las aplicaciones que incluye la calculadora HP Prime están integradas y no se pueden eliminar. Siempre están disponibles (pulsando simplemente I). No obstante, puede crear las instancias personalizadas que desee de una aplicación. También puede crear una instancia de una aplicación que esté basada en una aplicación personalizada con anterioridad. Las aplicaciones personalizadas se abren desde una biblioteca de aplicaciones de la misma manera en que se abre una aplicación integrada.

La ventaja de crear una instancia personalizada de una aplicación es que puede seguir usando la aplicación integrada para otro tipo de problema y volver a la aplicación personalizada en cualquier momento, ya que ésta seguirá mostrando todos sus datos.

Al igual que las aplicaciones integradas, las aplicaciones personalizadas pueden enviarse a otra calculadora HP Prime. Esto aparece explicado en ["Uso compartido de datos" en la página 16](#page-21-0).

Imagine que desea crear una aplicación personalizada basada en la aplicación integrada Secuencia. La aplicación generará la secuencia Fibonacci.

- 1. Pulse **Para** y utilice las teclas del cursor para resaltar la aplicación **Secuencia**. No abra la aplicación.
- 2. Toque Guard. Este elemento le permite crear una copia de la aplicación integrada y quardarla con un nuevo nombre. Se conservarán todos los datos que contenga la aplicación integrada, a la que podrá volver más tarde abriendo la aplicación Secuencia.
- 3. En el campo **Nombre**, introduzca un nombre para la nueva aplicación (por ejemplo, Fibonacci) y pulse dos veces E.

Su nueva aplicación se añadirá a la biblioteca de aplicaciones. Tenga en cuenta que tiene el mismo icono de la aplicación de origen (Secuencia), pero con el nombre que usted le ha dado: Fibonacci en este ejemplo. Ahora ya puede utilizar esta aplicación del mismo modo que la aplicación integrada Secuencia.

# **7 Menús del cuadro de herramientas**

Los menús completos de funciones, comandos y variables se agrupan en un conjunto de cinco menús conocidos con el nombre de menús del cuadro de herramientas. Puede pulsar la tecla del cuadro de herramientas (E) para ver estos menús, cuyas etiquetas son: **Matem.**, **Sistema algebraico computacional**, **Apl.**, **Usua.** y **Catlg**.

Además de las dos técnicas habituales de seleccionar un elemento del menú (tocar sobre él o usar las teclas del cursor para resaltarlo y pulsar a continuación  $\left[\frac{Enter}{\pi}\right]$ , también puede escribir parte del nombre del elemento y el cursor se moverá hasta él. También puede introducir el número del elemento, como aparece en el menú. (La última técnica aparece ilustrada en la página p[ágina 12](#page-17-0)).

### <span id="page-63-0"></span>**Menú Matem.**

Este menú contiene todas las funciones de matemáticas disponibles en la vista de Inicio, ordenadas por categoría. Pulse D, y, si es necesario, toque Matem. Seleccione la categoría adecuada y, a continuación, elija la función que desee. Por ejemplo, supongamos que desea determinar el complejo conjugado del número complejo 6+4\**i*:

- 1. Pulse  $\frac{1}{\text{M}_{\text{nom}}-B}$  (y toque Matem. en caso necesario).
- 2. En el menú principal, seleccione **Aritmética**, **Compleja** en el submenú y **Conjugar** en el submenú del submenú.

La sintaxis adecuada —CONJ()— aparece en la línea de entrada, donde podrá especificar el número complejo.

3. Introduzca  $6+4*i$  entre los paréntesis y pulse  $\left[\begin{array}{c} \text{Enter} \\ * \end{array}\right]$ . El resultado es  $6-4*i$ .

#### Formato de menú

De manera predeterminada, una función se presenta en un menú de matemáticas con un nombre descriptivo, no con su nombre de comando. Por lo tanto, el nombre del comando CONCAT se presenta como Concatenar y MOD se presenta como Módulos. Por el contrario, si prefiere que los menús de matemáticas muestren los nombres de los comandos, cancele la selección de la opción **Pantalla del menú** de la página 2 de la pantalla **Configuración de Inicio** (consulte la página [página 5](#page-10-0) más arriba). Tenga en cuenta que esto también afecta al formato de los menús de Sistema algebraico computacional.

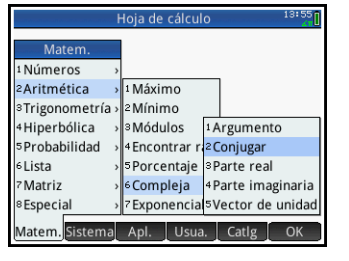

#### **Menú de Sistema algebraico computacional**

Este menú contiene las funciones matemáticas más comunes disponibles en el sistema algebraico computacional (CAS), ordenadas por categoría. (Otras funciones de Sistema algebraico computacional están disponibles en el menú **Catlg**). Pulse **D** y, si es necesario, toque sistema. Seleccione la categoría adecuada y, a continuación, elija la función que desee. Por ejemplo, imagine que desea encontrar el máximo común divisor de 4656, 764 y 8794:

- 1. Pulse  $\Box$  (y toque sistema en caso necesario).
- 2. Seleccione **Entero** en el menú principal y **MCD** en el submenú.

La función —gcd()— aparece en la línea de entrada, donde puede especificar los números cuyo máximo común divisor intenta buscar.

3. Escriba 4656, 764, 8794 entre los paréntesis y pulse  $\left[\begin{array}{c} \text{Enter} \\ \text{F} \end{array}\right]$ . El resultado es 2.

### **Menú Apl.**

Este menú enumera todas las funciones de las aplicaciones a las que puede acceder, ordenadas por aplicación. Pulse  $\Box$  y, si es necesario, toque . Apl. . Seleccione la aplicación adecuada y, a continuación, elija la función de aplicación que desee. Por ejemplo, imagine que desea saber la pendiente de 2*x*2 – 9*x* cuando *<sup>x</sup>* = 2. En lugar de utilizar la aplicación Función, le indicamos a continuación una manera más rápido de hacerlo:

- 1. Pulse  $\Box$  (y toque Apl. en caso necesario).
- 2. En el menú principal, seleccione **Función** y, en el submenú, seleccione **SLOPE.**

La función SLOPE() aparece en la línea de entrada, donde puede especificar la función y el valor *x* (separado por una coma). Tenga en cuenta que, si la aplicación actual no es la aplicación Función, lo que aparece en la línea de entrada es Function.SLOPE().

3. Introduzca  $2 \times X^2 - 9 \times X$ , 2 y pulse  $\boxed{\frac{\text{Enter}}{X}}$ . El resultado es -1.

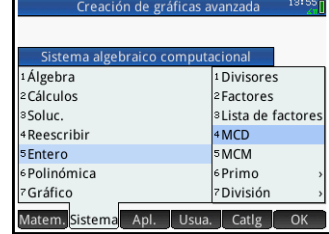

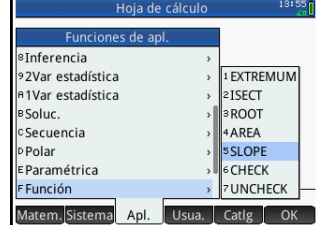

**Menú Usua.**El menú **Usua.** contiene las funciones y programas definidos por el usuario. Por ejemplo, con la función Definir ( $\frac{\sinh{(x\sinh \theta)}}{\sinh{x\sinh \theta}}$ ) puede definir sus propias funciones. El nombre que le dé a una función aparecerá en el menú **Usua**. Puede, por ejemplo, crear la función SIN(X)+COS(Y) y llamarla SINCOS. SINCOS aparecerá después en el menú **Usua**. Si la selecciona, SINCOS() aparecer<sup>á</sup> en la posición del cursor. A continuación, tiene que introducir los argumentos que especificó al crear la función. Por lo tanto, SINCOS(0,5, 0,75) dará como resultado 1,2111… (si su ajuste

Los programas que cree usando el lenguaje de programación de la calculadora también se

mostrarán en el menú **Usua.** si ha hecho que sean globales (utilizando el comando EXPORTAR). Igual que puede evaluar una función definida por el usuario si selecciona en primer lugar el menú **Usua.**, también puede ejecutar un programa seleccionándolo en el menú **Usua.**

# <span id="page-65-0"></span>**Menú Catálogo (Catlg)**

de medición del ángulo es radianes).

La tecla del cuadro de herramientas también le proporciona acceso a un menú con *todos* los comandos y funciones disponibles en la HP Prime. Toque catle y el comando o la función que desee. Se copiará en la ubicación del cursor.

Hay más de 400 comandos y funciones en este menú. Es posible que le resulte más fácil seleccionar un elemento introduciendo las primeras letras del nombre. El menú se desplaza automáticamente al primer comando cuyo nombre coincida con las letras que ha introducido. Por ejemplo, imagine que desea obtener el número de valores enteros positivos que no sean mayores ni coprimos con 200. La función totiente de Euler es una manera rápida de buscar ese número, y la función está disponible en el menú **Catlg**.

- 1. Pulse  $\frac{1}{\mu_{\text{max}}}$  (y toque catig en caso necesario).
- 2. Introduzca eu. Fíjese en que el menú se desplaza automáticamente a euler.
- 3. Seleccione euler, escriba 200 entre los paréntesis y pulse  $\lceil \frac{\text{Enter}}{2} \rceil$ . El resultado es 80.

Hoja de cálculo Catálogo %CHANGE %TOTAL Matem. Sistema Apl. Catlg. Usua.

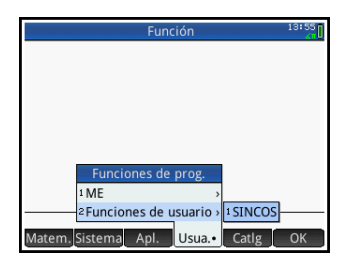

# **8 Catálogos y editores**

La calculadora HP Prime dispone de un número de prácticos catálogos para almacenar las listas, matrices, programas y notas que cree. Cada uno de estos catálogos tiene un editor que le ayuda a crear y modificar rápidamente una lista, matriz, programa o nota. Al igual que las aplicaciones, los elementos que añada a un catálogo pueden enviarse a otra calculadora HP Prime mediante el cable USB suministrado (consulte ["Uso compartido de datos" en la página 16](#page-21-0)).

### **Editor y catálogo de listas**

Puede crear listas de números reales, números complejos, expresiones, matrices y otras listas. También puede realizar determinadas operaciones matemáticas en las listas. Pulse **SEE** 7 (Lista) para ver el catálogo de listas. Puede almacenar hasta diez listas en el catálogo y denominarlas de L1 a L9 o L0. Los elementos de menú del catálogo de listas son:

- • : abre la lista seleccionada para que pueda añadir o modificar elementos. También puede tocar simplemente sobre su nombre.
- •: elimina el contenido de una lista seleccionada.
- •: transfiere una lista resaltada a otra calculadora HP Prime.

Al seleccionar una lista, se abre el editor de listas. En este editor es donde se añaden elementos a una lista o donde se modifican. Cuando abre una lista por primera vez, ésta estará en blanco. Para introducir un elemento solo tiene que empezar a escribir su nombre. Los elementos de menú del editor de listas son los siguientes:

- • : copia el elemento seleccionado en la línea de entrada, donde lo podrá editar. Este elemento solo está visible cuando se selecciona un elemento de la lista.
- • : inserta una nueva fila en la lista (y le asigna el valor 0). La fila se inserta *sobre* la fila seleccionada actualmente.
- •: elimina la fila seleccionada. Todos los elementos por debajo de la fila eliminada suben una fila.
- •: muestra un menú en el que puede elegir fuentes de tamaño pequeño, mediano o grande.

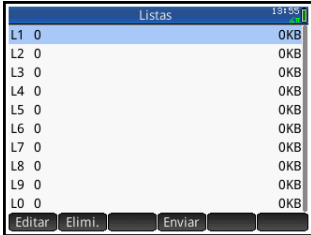

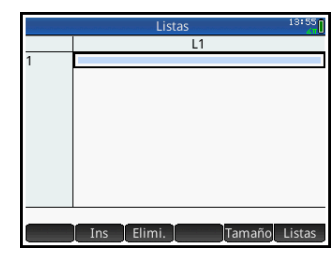

• : muestra un menú en el que puede seleccionar el número de listas que se muestran a la vez: uno, dos, tres o cuatro. Por ejemplo, si solo visualiza L4 y selecciona 3 en el menú **Listas**, se mostrarán las listas L5 y L6 además de L4.

Introduzca el primer elemento en su lista y pulse E o toque . El cursor se mueve a la siguiente fila. Repita el proceso hasta que haya añadido todos los elementos que desee añadir. Una vez que haya completado la lista, pulse  $\Box$  7 (Lista) para volver al catálogo de listas.

En programas y en la vista de Inicio, puede hacer referencia a una lista por su nombre (L1, L2, etc.). Por ejemplo, imagine que L2 se compone de {5,6,1,5,8}. En la vista de Inicio podría introducir 5\*L2. El resultado mostrado sería {25,30,5,25,40}. Fíjese en que cada elemento de la nueva lista es cinco veces su elemento correspondiente en L2. Fíjese además en que una lista está representada por un par de corchetes ({}), con cada elemento separado por una coma. Si desea almacenar su resultado en la lista L6, solo tiene que tocar Alme >, introducir L6 y pulsar Enter

abre el catálogo de listas, podrá ver que se ha rellenado L6.

Puede crear una lista en la vista de Inicio pulsando **SEG** 8 e introduciendo cada elemento separado por una coma.

El menú **Matem.** cuenta con numerosas funciones relacionadas con listas (consulte [página 58](#page-63-0)).

### **Editor y catálogo de matrices**

Puede crear tanto matrices como vectores. Pulse <sup>SMM</sup> 4 (Matrix) para acceder al catálogo de matrices. Un catálogo puede almacenar un total de diez matrices o vectores, denominados de M1 <sup>a</sup>M9 o M0. Los elementos de menú del catálogo de matrices son:

- • : abre la matriz o vector seleccionado para añadir o cambiar elementos. También puede tocar simplemente sobre su nombre.
- •: elimina el contenido de la matriz o el vector seleccionado.
- •Vect<sup>1</sup>: cambia la matriz seleccionada a un vector.
- •: envía la matriz o el vector seleccionado a otra calculadora HP Prime.

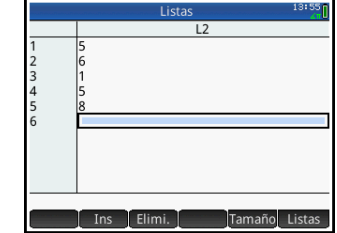

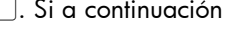

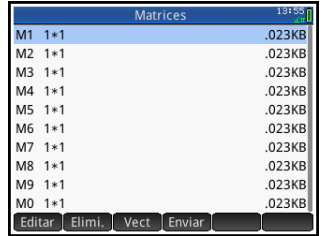

Al seleccionar una matriz, se abre el editor de matrices. Los elementos de menú del editor de matrices son:

- • : copia el elemento seleccionado en la línea de entrada, donde lo podrá editar. Este elemento solo está visible cuando se selecciona un elemento de la matriz o del vector.
- • : muestra un menú en el que puede elegir insertar una fila sobre la fila actual o una columna a la izquierda de la columna actual.
- • : muestra un menú en el que puede elegir fuentes de tamaño pequeño, mediano o grande.
- $I \rightarrow$  o  $I \rightarrow$  : define la dirección a la que se mueve el cursor una vez que se ha introducido un elemento.
- •: muestra un menú en el que puede elegir cuántas columnas mostrar al mismo tiempo: una, dos, tres o cuatro.

No es necesario definir las dimensiones de una matriz de antemano. Solo tiene que ir escribiendo los elementos. Puede introducir valores fila a fila o columna a columna.

En programas y en la vista de Inicio, puede hacer referencia a una matriz o vector por su nombre (M1, M2, etc.). Por ejemplo, imagine que M6 se compone de [[8,0,5],[5,1,6]] y M7 se compone de [[1,2,3],[4,5,6]]. En la vista de Inicio, puede introducir M6+M7. El resultado mostrado sería [[9,2,8],[9,6,12]].

Puede crear una matriz o un vector en la vista de Inicio si pulsa **S55 e introduce cada elemento.** Utilice las teclas del cursor para moverse de una posición a otra en la matriz que aparece.

El menú **Matem.** cuenta con numerosas funciones relacionadas con matrices (consulte [página 58](#page-63-0)).

### **Editor y catálogo de programas**

La calculadora HP Prime cuenta con un potente lenguaje de programación que puede tener muchos usos. Los programas se crean y modifican en un editor y se almacenan en un catálogo. Pulse **Sxx (Programa)** para visualizar el catálogo de programas. Puede editar, ejecutar y depurar un programa, y enviarlo a otra calculadora HP Prime. También puede cambiar el nombre de los programas o eliminarlos.

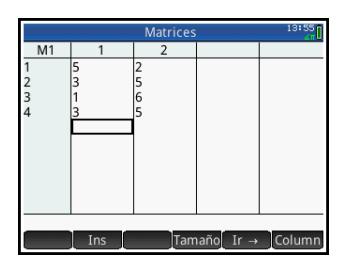

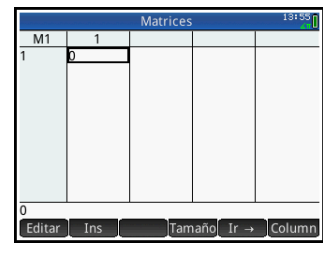

Cuando hay programas existentes, los elementos de menú del catálogo de programas son:

- •: abre el editor de programas con el programa seleccionado para que lo edite.
- •Nuevo: abre un cuadro de entrada para dar nombre a un programa nuevo.
- •Más : abre un submenú con las siguientes opciones:
	- ٠ **Guard.**: crea una copia de un programa con un nombre nuevo.
	- $\bullet$ **Renom.**: cambia el nombre de un programa existente.
	- ٠ **Orden.**: ordena los programas (cronológica o alfabéticamente).
	- ٠ **Elimi.**: elimina el programa seleccionado.
	- ٠ **Borrar**: elimina todos los programas del catálogo de programas.
- •Enviar : envía el programa seleccionado a otra HP Prime.
- •: depura el programa seleccionado.
- •Ejecu. : ejecuta el programa seleccionado.

Puede introducir su programa letra a letra si conoce los nombres de los comandos o usar uno de los menús disponibles cuando el editor de programas esté abierto:

- •: abre el menú de comandos
- •Plant. : abre un menú de estructuras comunes de bifurcación y bucle

Tenga en cuenta que los comandos de programación también están disponibles en el menú **Catlg** (consulte [página 60](#page-65-0)).

El botón Marcar le permite comprobar la sintaxis en cualquier momento.

Una vez finalizado el programa, pulse **Stad** (Programa) para volver al catálogo de programas. Lo verá en la lista del catálogo. Toque [ɛjecu.] para ejecutar su programa. (En la vista de Inicio puede escribir el nombre de su programa y pulsar Enter para ejecutarlo).

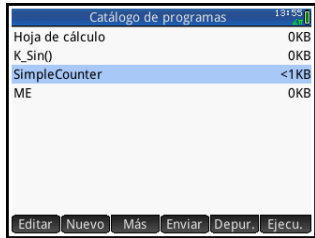

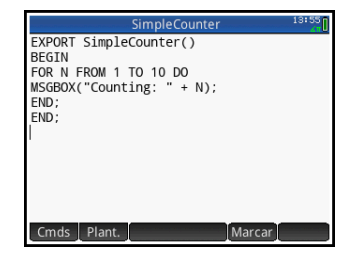

Se ilustra un programa sencillo a la derecha. Cuando se ejecuta, el valor de *N* se define en 1 y el programa continúa hasta que se convierte en 10. El valor aparece en pantalla en un cuadro de mensaje. El valor está precedido por la cadena Counting:. Si toca o  $\left[\begin{array}{cc} 0 & \text{iv} \\ \text{v} & \text{v} \end{array}\right]$  el valor de *N* incrementará en 1. El valor incrementado se muestra en la pantalla en otro cuadro de mensaje. Para continuar, toque **ox** o pulse **Entermical paramage of N** sea mayor que 10, momento en el que el programa deja de ejecutarse.

Consulte la *Guía de usuario* para obtener más información acerca de la programación de la calculadora HP Prime.

### **Editor y catálogo de notas**

La calculadora HP Prime tiene una función de notas que le permite crear una biblioteca de notas. Pulse **SMA** (Notas) para acceder al catálogo de notas.

Aparecen los siguientes elementos de menú (algunos solo aparecen si ya se ha creado como mínimo una nota):

- •Editar : abre el editor de notas para editar la nota seleccionada.
- •: abre un formulario de entrada para dar un nombre a la nueva nota.
- •Más : abre un submenú con las siguientes opciones:
	- ٠ **Guard.**: crea una copia de una nota con un nombre nuevo.
	- $\bullet$ **Renom.**: cambia el nombre de la nota seleccionada.
	- $\bullet$ **Orden.**: ordena las notas (cronológica o alfabéticamente).
	- $\bullet$ **Elimi.**: elimina la nota seleccionada.
	- ٠ **Borrar**: elimina todas las notas del catálogo de notas.
- •: envía la nota seleccionada a otra HP Prime.

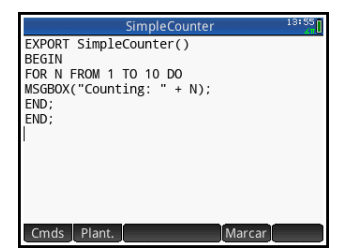

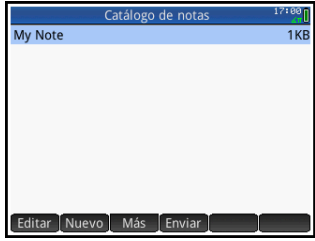

Toque Nuevo e introduzca un nombre para su nueva nota. Toque 0K dos veces. Se abrirá el editor de notas para que introduzca su nota.

Los elementos de menú del editor de notas son:

- • : proporciona opciones para definir el tamaño de la fuente, el color de primer plano, el color de fondo y la alineación de los párrafos.
- •**Estilo**: ofrece las opciones de negrita, cursiva, subrayado, mayúsculas, superíndice y subíndice.
- • : pasa por tres estilos de viñetas (colocando la viñeta seleccionada frente al párrafo sobre el que esté el cursor). Hay también una opción que permite eliminar una viñeta.

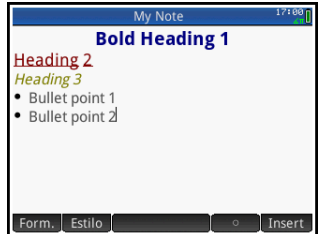